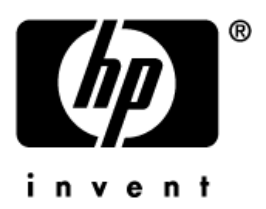

## **Manuel de l'utilisateur** HP iPAQ série rz1700

Référence : 366075-051

**Juin 2004**

© 2004 Hewlett-Packard Development Company, L.P.

HP, Hewlett Packard et le logo Hewlett-Packard sont des marques de Hewlett-Packard Company aux États-Unis et dans d'autres pays.

iPAQ est une marque de Hewlett-Packard Development Company, L.P. aux États-Unis et dans d'autres pays.

Microsoft, Windows, le logo Windows, Outlook et ActiveSync sont des marques de Microsoft Corporation aux États-Unis et dans d'autres pays.

Les produits HP iPAQ exécutent Microsoft® Windows 2003 ®.

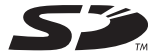

Le logo SD est une marque de Secure Digital.

Tous les autres noms de produits cités dans ce document peuvent être des marques de leurs sociétés respectives.

Hewlett-Packard ne saurait être tenu responsable des erreurs et/ou omissions de nature technique ou rédactionnelle susceptibles d'apparaître dans le présent document ainsi que des dommages accidentels ou résultant de la livraison, du fonctionnement ou de l'utilisation de ce matériel. Les informations contenues dans ce document sont présentées "en l'état" sans garantie d'aucune sorte, notamment les garanties implicites de valeur marchande et d'adaptation à un usage particulier, et elles sont soumises à modifications sans préavis. Les garanties limitées des produits HP sont exclusivement présentées dans la documentation accompagnant ces produits. Aucun élément du présent document ne peut être interprété comme apportant une garantie supplémentaire.

Le présent document contient des informations propriétaires qui sont protégées par copyright. Aucune partie de ce document ne doit être photocopiée, reproduite ou traduite dans une autre langue sans l'accord préalable écrit de Hewlett-Packard.

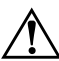

Å**AVERTISSEMENT :** le non-respect de ces directives expose l'utilisateur à des risques potentiellement très graves.

ATTENTION : le non respect de ces instructions présente des risques, tant pour le matériel que pour les informations qu'il contient.

Manuel de l'utilisateur HP iPAQ série rz1700 Première édition (juin 2004) Référence du document : 366075-051

# **Table des matières**

#### **[1](#page-6-0) [Familiarisation avec votre HP iPAQ](#page-6-1)**

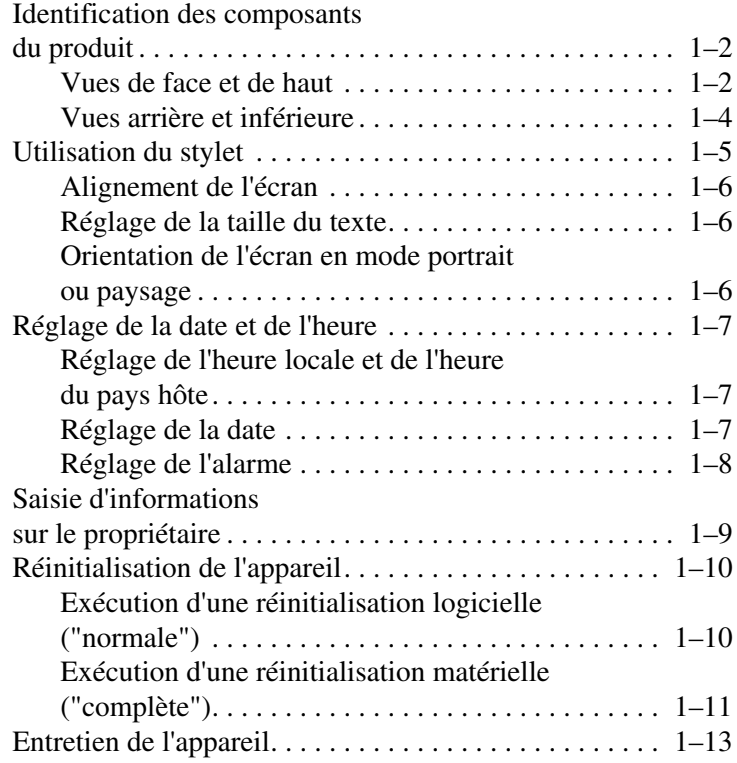

### **[2](#page-19-0) [Synchronisation avec l'ordinateur](#page-19-1)**

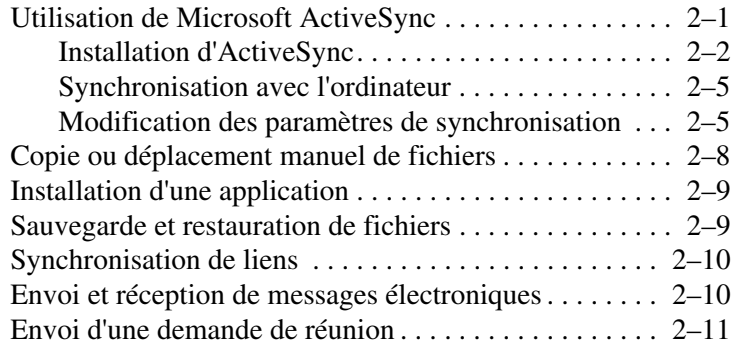

### **[3](#page-30-0) [Gestion de la batterie](#page-30-1)**

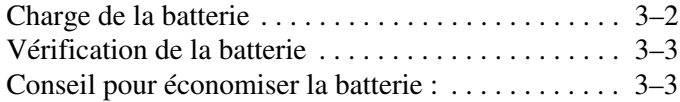

### **[4](#page-34-0) [Utilisation de l'écran](#page-34-1)**

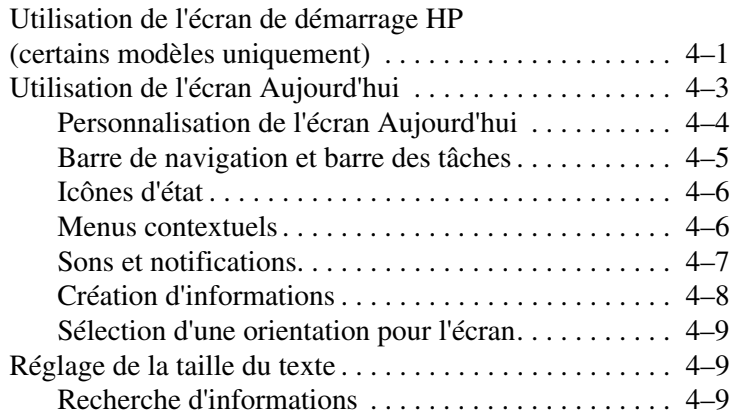

## **[5](#page-43-0) [Utilisation des applications](#page-43-1)**

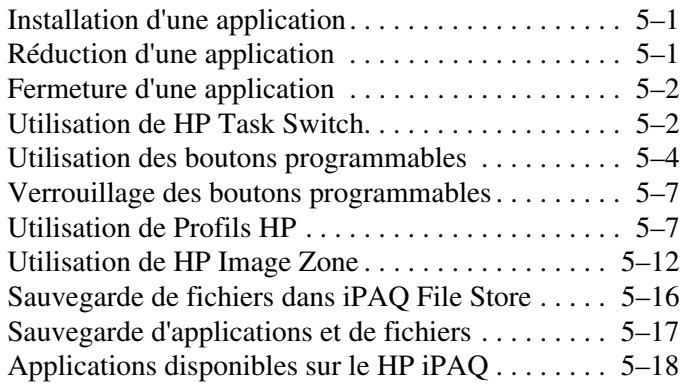

### **[6](#page-63-0) [Saisie d'informations](#page-63-1)**

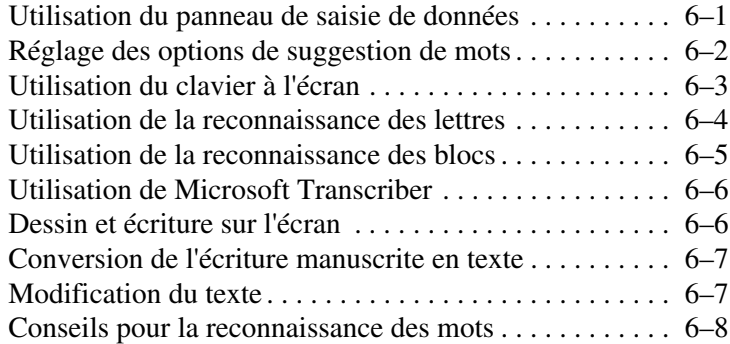

### **[7](#page-71-0) [Cartes d'extension](#page-71-1)**

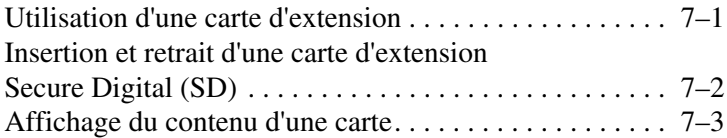

### **[8](#page-74-0) [Connexion à Internet](#page-74-1)**

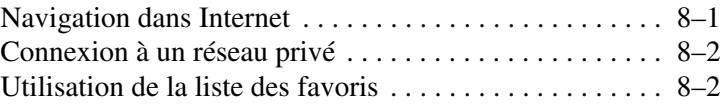

### **[9](#page-76-0) [Résolution des problèmes](#page-76-1)**

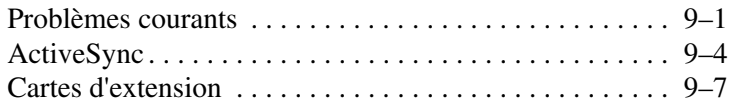

### **[A](#page-83-0) [Avis de conformité](#page-83-1)**

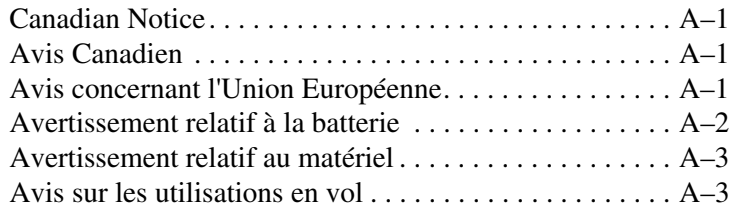

#### **[B](#page-86-0) [Caractéristiques](#page-86-1)**

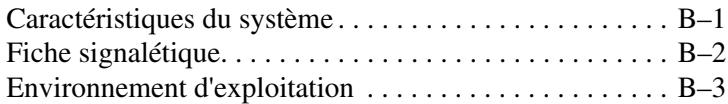

**1**

## <span id="page-6-1"></span><span id="page-6-0"></span>**Familiarisation avec votre HP iPAQ**

Félicitations pour l'achat de ce HP iPAQ. Utilisez ce manuel pour vous familiariser avec les fonctions de l'appareil.

Pour obtenir des informations détaillées, reportez-vous aux fichiers d'aide de votre HP iPAQ. Pour accéder à l'aide, ouvrez l'écran **Aujourd'hui**, appuyez **Démarrer** > **Aide**, puis sélectionnez une rubrique.

En outre, le programme de Microsoft sur les principes de base de Pocket PC fournit des instructions sur le fonctionnement de votre HP iPAQ. Pour accéder à ce programme, ouvrez l'écran **Aujourd'hui**, puis appuyez sur **Démarrer** > **Aide** > **Principes de base de Pocket PC**.

## <span id="page-7-0"></span>**Identification des composants du produit**

### <span id="page-7-1"></span>**Vues de face et de haut**

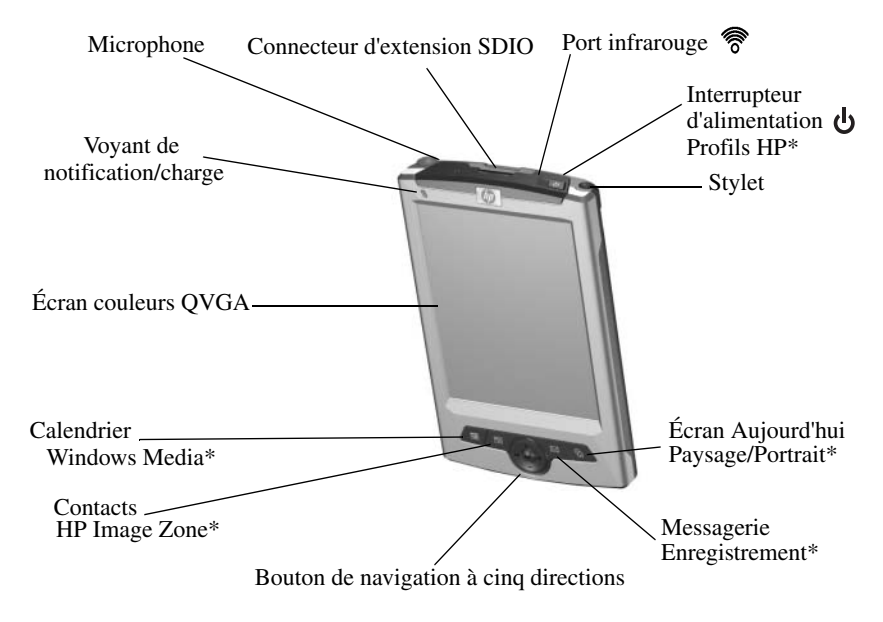

\* Pour accéder à cette fonction, appuyez sur le bouton pendant deux secondes.

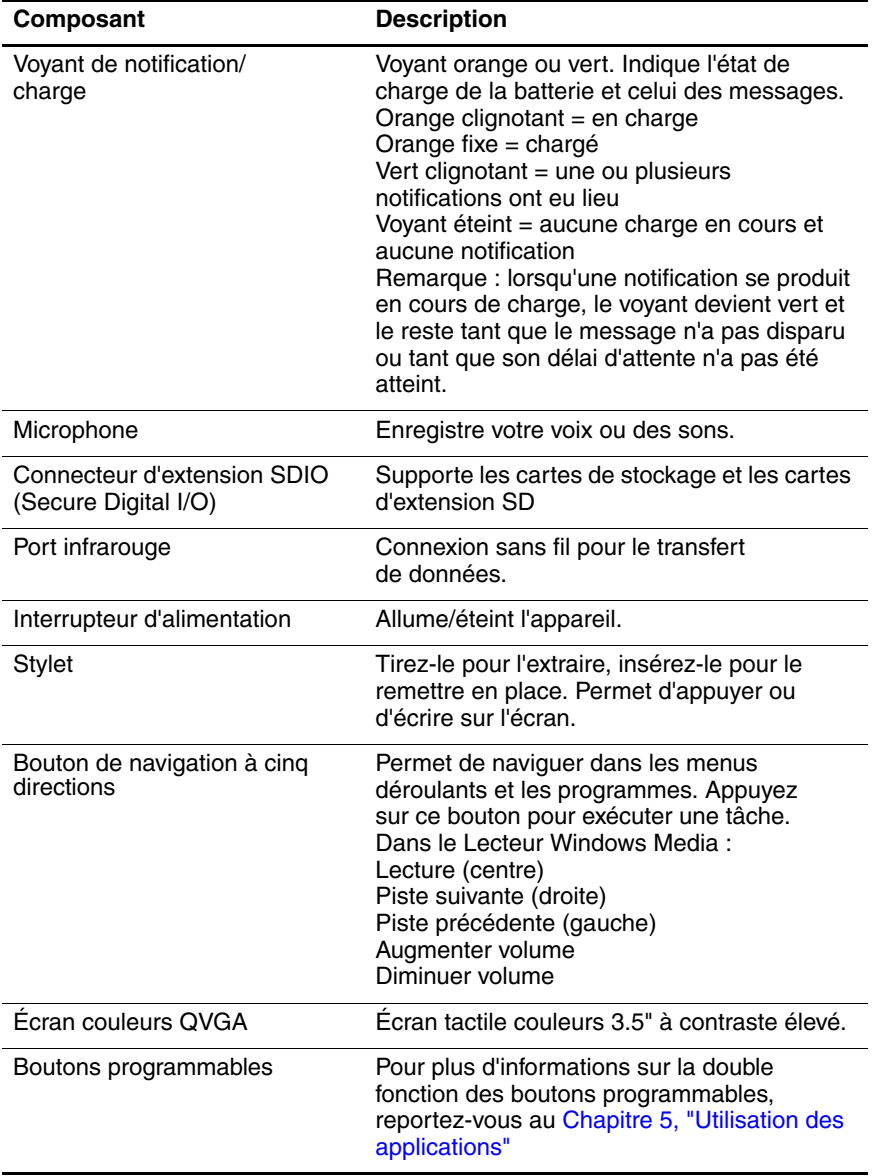

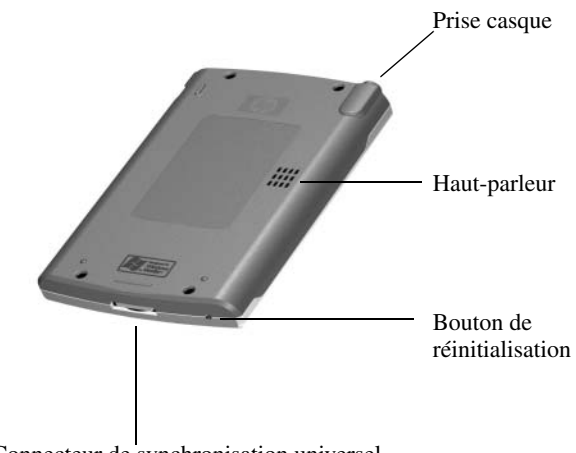

### <span id="page-9-0"></span>**Vues arrière et inférieure**

Connecteur de synchronisation universel

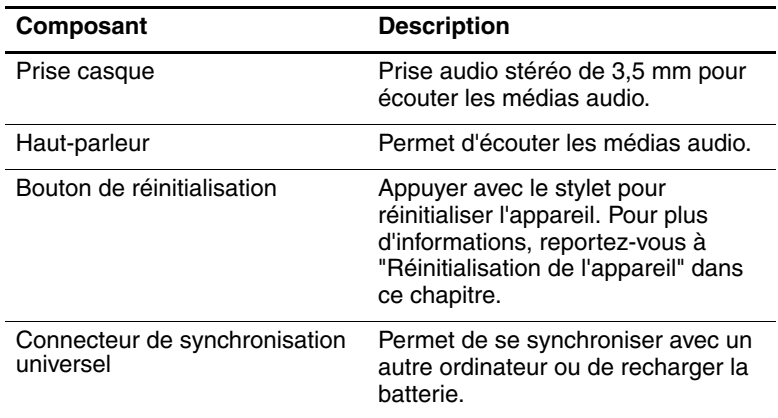

## <span id="page-10-0"></span>**Utilisation du stylet**

Le stylet permet d'exécuter trois actions :

**Appuyer** : touchez délicatement l'écran pour sélectionner ou ouvrir un élément. Retirez le stylet après avoir appuyé sur un élément. Cette action équivaut à cliquer sur un élément avec la souris d'un ordinateur.

**Glisser** : placez la pointe du stylet sur l'écran, puis faites glisser un élément sur l'écran en ne retirant le stylet qu'après avoir terminé la sélection. Ce mouvement équivaut à déplacer la souris de votre ordinateur après avoir appuyé sur son bouton gauche.

**Appuyer et maintenir la pression** : appuyez sur un élément avec la pointe du stylet pendant un court instant pour faire apparaître un menu. Cette action équivaut à cliquer avec le bouton droit de la souris d'un ordinateur. Une fois cette action exécutée, un cercle de points rouges apparaît autour du stylet, indiquant l'affichage imminent du menu contextuel.

Ä**ATTENTION :** afin de ne pas l'endommager, n'appuyez jamais sur l'écran avec un autre instrument que le stylet fourni avec l'appareil ou avec un stylet de rechange agréé. En cas de perte ou de détérioration du stylet, vous pouvez en commander d'autres à l'adresse [www.hp.com/](www.hp.com/fr/accessoire-ipaq)fr/accessoire-ipaq.

### <span id="page-11-0"></span>**Alignement de l'écran**

Lorsque vous allumez votre HP iPAQ pour la première fois, vous devez aligner l'écran. Vous devez le réaligner dans les cas suivants ·

- Lorsque l'appareil ne réagit pas assez précisément aux pressions.
- Lorsque vous avez effectué une réinitialisation complète de l'appareil.

Pour aligner l'écran :

- 1. Dans le menu **Démarrer**, appuyez sur **Paramètres** > onglet **Système** > **Écran**.
- 2. Appuyez sur **Configurer l'écran**, puis sur la mire qui se déplace sur l'écran.

## <span id="page-11-1"></span>**Réglage de la taille du texte**

La quantité d'informations affichée dépend de la taille du texte.

- 1. Dans le menu **Démarrer**, appuyez sur **Paramètres** > onglet **Système** > **Écran** > onglet **Taille du texte**.
- 2. Choisissez la taille du à l'aide du curseur, puis appuyez sur **OK**.

### <span id="page-11-2"></span>**Orientation de l'écran en mode portrait ou paysage**

Pour orienter l'écran en mode portrait ou paysage :

- 1. Dans le menu **Démarrer**, appuyez sur **Paramètres** > onglet **Système** > **Écran**.
- 2. Appuyez sur **Portrait**, **Paysage (droitier)** ou sur **Paysage (gaucher)**.
- **3.** Appuyez sur **OK**.

**Raccourci :** appuyez pendant deux secondes sur le bouton **Aujourd'hui** pour permuter entre les modes portrait et paysage.

## <span id="page-12-0"></span>**Réglage de la date et de l'heure**

À la première mise sous tension de votre HP iPAQ, vous êtes invité à sélectionner un fuseau horaire. Une fois le fuseau horaire défini, il reste encore à régler la date et l'heure. Ces trois paramètres figurent dans l'écran **Paramètres Horloge** et peuvent être réglés en même temps.

**Remarque :** par défaut, l'heure de votre HP iPAQ est synchronisée avec celle de l'ordinateur chaque fois que vous les connectez à l'aide d'ActiveSync.

### <span id="page-12-1"></span>**Réglage de l'heure locale et de l'heure du pays hôte**

Dans le menu **Démarrer**, appuyez sur **Paramètres** > onglet **Système** > **Horloge et alarmes** > onglet **Heure**.

- 1. Appuyez sur **Accueil** ou sur **Ville visitée**.
- 2. Appuyez sur la flèche Bas de l'option **Fuseaux horaires** pour sélectionner le fuseau approprié dans la liste déroulante.
- 3. Appuyez sur l'heure, les minutes et les secondes, puis réglez l'heure à l'aide des flèches Haut et Bas.
- 4. Appuyez sur **OK**.
- 5. Appuyez sur **Oui** pour enregistrer l'heure.

## <span id="page-12-2"></span>**Réglage de la date**

- 1. Dans le menu **Démarrer**, appuyez sur **Paramètres** > onglet **Système** > **Horloge et alarmes**.
- 2. Appuyez sur la flèche Bas en regard de la date.
- 3. Appuyez sur les flèches Gauche ou Droite pour choisir le mois et l'année.
- 4. Appuyez sur un jour.
- 5. Appuyez sur **OK**.
- 6. Appuyez sur **Oui** pour enregistrer la date.

Il est indispensable de régler à nouveau le fuseau horaire, la date et l'heure dans les cas suivants :

- Nécessité de changer d'heure (accueil ou ville visitée)
- Perte complète d'alimentation de l'appareil HP iPAQ, ce qui supprime les paramètres enregistrés
- Réinitialisation complète de l'appareil HP iPAQ.

**Raccourci :** dans l'écran **Aujourd'hui**, appuyez sur l'icône **Horloge** pour régler le fuseau horaire, l'heure et la date.

### <span id="page-13-0"></span>**Réglage de l'alarme**

Vous pouvez régler trois alarmes sur l'appareil.

Pour régler une alarme :

- 1. Dans le menu **Démarrer**, appuyez sur **Paramètres** > onglet **Système** > **Horloge et alarmes** > onglet **Alarmes**.
- 2. Appuyez sur une alarme.
- 3. Appuyez sur le champ **Description**, puis tapez le nom de l'alarme.
- 4. Appuyez sur le jour de la semaine.
- 5. Appuyez sur l'heure. Cette action affiche l'horloge en incrustation. Vous pouvez utiliser les flèches Haut et Bas pour régler l'heure, les minutes et les secondes. Vous pouvez également le faire en appuyant sur les aiguilles de l'horloge pour déplacer et en appuyant ensuite sur **OK**.
- 6. Appuyez sur le bouton **Alarmes**, puis sur la liste déroulante afin d'afficher les différents types d'alarmes et de sélectionner leurs caractéristiques.
- 7. Appuyez sur **OK**.

## <span id="page-14-0"></span>**Saisie d'informations sur le propriétaire**

Vous pouvez personnaliser votre HP iPAQ en entrant des informations personnelles. Pour ce faire :

- 1. Dans l'écran **Aujourd'hui**, appuyez sur **Démarrer** > **Paramètres** > **Info. du propriétaire** > onglet **Identification**.
- 2. Appuyez sur le champ **Nom**. Un clavier apparaît au bas de l'écran. Appuyez sur les caractères pour entrer votre nom.

**Remarque :** vous pouvez également utiliser la reconnaissance des lettres ou des blocs, ou Microsoft Transcriber pour saisir des informations. Pour plus d'informations, reportez-vous au [Chapitre 6, "Saisie d'informations".](#page-63-3)

- 3. Appuyez les autres champs pour entrer des informations supplémentaires.
- 4. Pour voir les informations sur le propriétaire au démarrage, appuyez sur l'onglet **Options**, puis sur **Informations d'identification** ou sur **Notes**.
- 5. Pour taper une note, appuyez sur l'onglet **Notes**.
- 6. Appuyez sur **OK**.

## <span id="page-15-0"></span>**Réinitialisation de l'appareil**

### <span id="page-15-1"></span>**Exécution d'une réinitialisation logicielle ("normale")**

La réinitialisation logicielle ne supprime pas les applications ou les données enregistrées. Toutefois, afin de ne pas perdre les données **non enregistrées**, vous devez les enregistrer avant une telle opération.

Exécutez une réinitialisation logicielle dans les cas suivants :

- Pour arrêter toutes les applications en cours.
- Après l'installation d'une nouvelle application.
- Blocage de votre HP iPAQ.

Pour exécuter une réinitialisation logicielle :

- 1. Identifiez le bouton **Réinitialisation**.
- 2. Appuyez brièvement sur le bouton **Réinitialisation** avec le stylet. Votre HP iPAQ redémarre et ouvre l'écran **Aujourd'hui**.

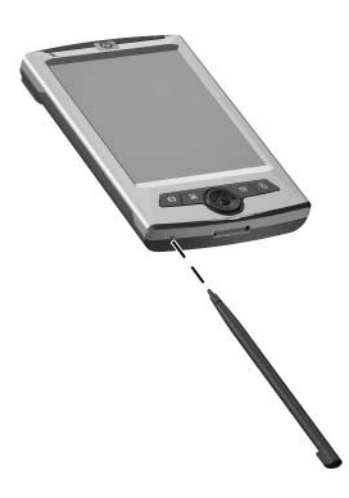

### <span id="page-16-0"></span>**Exécution d'une réinitialisation matérielle ("complète")**

Exécutez une réinitialisation matérielle pour supprimer tous les paramètres, applications et données de la mémoire vive (emplacement de stockage de vos données et de vos applications).

En cas de décharge complète de la batterie de votre HP iPAQ, une fois que vous la rechargez, l'appareil fonctionne comme si vous aviez exécuté une réinitialisation matérielle.

Ä**ATTENTION :** après une réinitialisation matérielle, les paramètres par défaut de votre HP iPAQ sont rétablis et toutes les informations non enregistrées dans la mémoire ROM (fichiers, paramètres, etc.) sont perdues. Celles du dossier iPAQ File Store ne sont pas perdues. Pour plus d'informations sur l'utilisation de ce dossier, reportez-vous à la section "Sauvegarde de fichiers dans iPAQ File Store" du [Chapitre 5,](#page-43-4)  ["Utilisation des applications"](#page-43-4)

Pour exécuter une réinitialisation matérielle :

1. Appuyez et maintenez la pression sur les boutons 1 et 4 à l'avant de votre HP iPAQ  $\bullet$  et, avec le stylet, exercez simultanément une brève pression sur le bouton Réinitialisation <sup>2</sup> situé sous l'appareil.

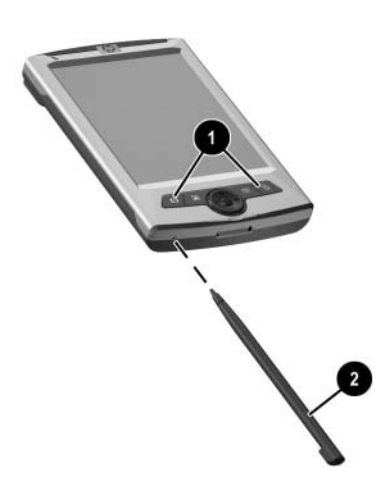

**Remarque :** appuyez sur l'**interrupteur d'alimentation** pour vérifier la réinitialisation complète de votre HP iPAQ. Le cas échéant, l'appareil ne va pas s'allumer tant que vous n'avez pas réactivé la batterie.

- 2. La réinitialisation matérielle désactive la batterie. L'**interrupteur d'alimentation** ne fonctionne pas tant que la batterie n'est pas réactivée. Pour réactiver la batterie :
	- ❏ Branchez l'adaptateur secteur sur votre HP iPAQ afin de le charger.

Ou :

❏ Appuyez brièvement sur le bouton **Réinitialisation** à l'aide du stylet

## <span id="page-18-0"></span>**Entretien de l'appareil**

Pour éviter d'endommager l'écran de votre HP iPAQ, observez les règles suivantes :

- N'appuyez ou n'écrivez jamais sur l'écran à l'aide d'un autre instrument que le stylet fourni avec votre HP iPAQ ou un stylet de rechange agréé. En cas de perte ou de détérioration du stylet, vous pouvez en commander d'autres à l'adresse <www.hp.com/fr/accessoire-ipaq>.
- Lorsque vous transportez votre HP iPAQ dans votre sac, votre poche, votre porte-documents, etc., évitez de le comprimer, de le plier, de le faire tomber, de le heurter contre un objet ou de vous asseoir dessus.
- Lorsque vous ne l'utilisez pas, rangez votre HP iPAQ dans un étui. Vous pouvez en choisir un parmi la large gamme d'étuis disponibles aux adresses <www.hp.com/fr/accessoire-ipaq>.
- Ne posez rien sur votre HP iPAQ.
- Évitez de rayer la surface de l'écran ou de le heurter contre des objets durs.
- Pour nettoyer votre HP iPAQ, essuyez l'écran et la surface extérieure à l'aide d'un chiffon doux légèrement imbibé d'eau.

Ä**ATTENTION :** pour éviter tout risque de détérioration des composants internes, ne vaporisez aucun liquide directement sur l'écran et évitez toute infiltration de substance liquide dans votre HP iPAQ. L'utilisation de savon ou de tout autre détergent pour nettoyer l'écran peut le décolorer ou l'endommager.

**2**

## <span id="page-19-0"></span>**Synchronisation avec l'ordinateur**

## <span id="page-19-2"></span><span id="page-19-1"></span>**Utilisation de Microsoft ActiveSync**

Microsoft ActiveSync est une application que vous installez sur votre ordinateur portable ou de bureau afin de transférer des données entre appareils. Ainsi, vous ne saisissez les données qu'une seule fois sur votre ordinateur ou sur votre HP iPAQ. À l'aide d'ActiveSync et du câble de synchronisation, vous pouvez connecter votre HP iPAQ à un ordinateur pour :

- Copier des fichiers (données, audio ou vidéo) entre votre HP iPAQ et deux ordinateurs hôtes au maximum. Ainsi, vous disposez toujours des informations les plus récentes sur tous les emplacements.
- Installer des applications sur votre périphérique.
- Sauvegarder et restaurer des fichiers.
- Synchroniser des liens.
- Envoyer et recevoir des messages électroniques.
- Demander des réunions.

## <span id="page-20-0"></span>**Installation d'ActiveSync**

Ces instructions supposent que la batterie a été chargée au préalable.

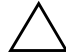

Ä**ATTENTION :** lors de la première synchronisation, exécutez les étapes 1 et 2 ci-après (installation préalable de Microsoft ActiveSync sur votre ordinateur). **Puis**, lorsque vous y êtes invité, connectez votre HP iPAQ à votre ordinateur.

Pour installer Microsoft ActiveSync sur l'ordinateur :

- 1. Insérez le CD livré avec l'appareil dans le chargeur de CD-ROM de l'ordinateur.
- 2. Après l'affichage de l'introduction, cliquez sur **Démarrer ici**. Suivez les instructions de l'**Assistant d'installation** qui s'affichent à l'écran.

Lorsque vous y êtes invité, connectez votre HP iPAQ et votre ordinateur personnel à l'aide des câbles fournis en procédant comme suit :

- 1. Insérez le connecteur arrondi du câble de l'adaptateur secteur dans le connecteur du câble de synchronisation.
- 2. Insérez le connecteur du câble de synchronisation dans le connecteur de la base du HP iPAQ.
- 3. Branchez le câble de l'adaptateur secteur sur une prise électrique standard.

**Remarque :** ne connectez pas encore le câble de synchronisation à l'ordinateur.

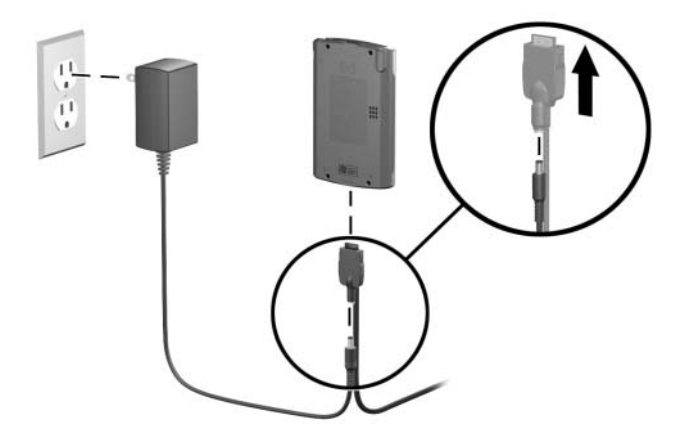

4. Lorsque l'**Assistant d'installation** vous le demande, connectez le HP iPAQ à l'ordinateur en insérant le connecteur USB du câble de synchronisation dans un port USB de votre ordinateur.

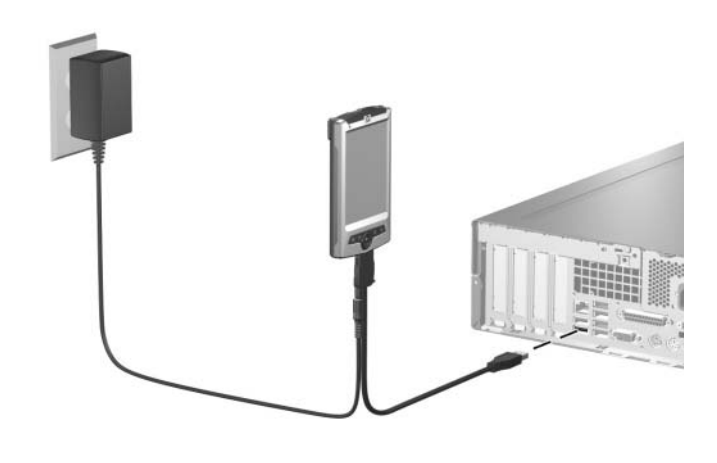

**Remarque :** le HP iPAQ prend en charge une connexion série. Toutefois, pour effectuer la synchronisation via une connexion série, vous devez utiliser un câble de synchronisation série (commercialisé séparément).

5. L'**Assistant d'installation** détecte les applications installées sur votre ordinateur, et vous guide pas à pas afin que vous puissiez installer ActiveSync sur votre ordinateur ainsi que d'autres applications en option sur votre périphérique. Une fois que vous avez terminé avec l'**Assistant d'installation**, vous pouvez déconnecter le HP iPAQ de l'ordinateur.

### <span id="page-23-0"></span>**Synchronisation avec l'ordinateur**

Une fois ActiveSync installé sur votre ordinateur, vous pouvez :

- Créer un partenariat supplémentaire avec un second ordinateur afin de synchroniser les informations.
- Modifier le type de données (Contacts, Calendrier, Messagerie, Tâches, Favoris, Fichiers, Notes ou AvantGo) à synchroniser.

**Remarque :** pour synchroniser des fichiers, sélectionnez-les dans votre ordinateur, puis faites-les glisser vers le dossier de synchronisation de votre périphérique. Si le HP iPAQ est nommé "PC1", le dossier synchronisé se nommera aussi "PC1", une fois le partenariat créé. Lors de la synchronisation, les fichiers sont automatiquement déplacés depuis et vers le dossier PC1.

### <span id="page-23-1"></span>**Modification des paramètres de synchronisation**

Vous pouvez modifier les paramètres de synchronisation pour :

- Définir la période d'exécution de la synchronisation.
- Modifier le type de connexion.
- Sélectionner les types de fichiers à synchroniser.
- Sélectionner les fichiers et les informations que vous ne souhaitez pas synchroniser (par exemple les pièces jointes aux messages électroniques).
- Définir le mode de traitement des conflits entre les données des deux unités synchronisées.

Pour modifier les paramètres de synchronisation :

- 1. Sur votre ordinateur, ouvrez ActiveSync en cliquant sur **Démarrer** > **Programmes** > **Microsoft ActiveSync**.
- 2. Dans ActiveSync, cliquez sur **Outils** > **Options**.
	- a. Dans la page **Options de synchronisation**, vérifiez les éléments de sélection de l'appareil mobile à synchroniser.
	- b. Cliquez sur l'onglet **Planification** pour définir l'heure de la synchronisation.
	- c. Cliquez sur l'onglet **Règles** pour définir le mode de traitement des conflits entre les données contenues dans les deux unités synchronisées.
- 3. Cliquez sur **OK**.
- 4. Dans le menu **Fichier**, cliquez sur **Paramètres de connexion...**. Sélectionnez le type de connexion à utiliser entre le HP iPAQ et l'ordinateur.

#### **Utilisation de la connexion série par infrarouge (IR)**

Votre HP iPAQ dispose d'un port infrarouge. Si votre ordinateur dispose d'un port infrarouge ou d'un adaptateur USB infrarouge, vous pouvez le synchroniser avec votre HP iPAQ à l'aide d'une connexion infrarouge au lieu du câble de synchronisation. L'option de connexion par infrarouge ne fonctionne que sur les ordinateurs dotés du système d'exploitation Microsoft Windows 98SE, Me, 2000 ou XP.

Pour configurer une connexion infrarouge sur votre ordinateur :

- 1. Suivez les instructions du fabricant de l'ordinateur pour configurer le port infrarouge.
- 2. Alignez le port infrarouge du HP iPAQ avec celui de l'ordinateur de sorte qu'ils ne soient pas obstrués et qu'ils soient distants de 30 cm.
- 3. Sur votre HP iPAQ, appuyez sur **Démarrer** > **ActiveSync** > **Outils** > **Connexion infrarouge...**. La synchronisation commence automatiquement.
- 4. Pour déconnecter les unités, éloignez-les l'une de l'autre, ou encore appuyez sur le signe **X** dans l'angle supérieur droit de l'écran de votre périphérique.

## <span id="page-26-0"></span>**Copie ou déplacement manuel de fichiers**

Vous pouvez copier ou déplacer les fichiers depuis et vers l'ordinateur à l'aide de la **fonction d'exploration** d'ActiveSync et de l'Explorateur Windows.

Pour copier un fichier :

- 1. Connectez votre HP iPAQ et votre ordinateur à l'aide du câble de synchronisation.
- 2. Cliquez avec le bouton droit sur le menu **Démarrer** de l'ordinateur.
- 3. Cliquez sur la **fonction d'exploration** dans le menu contextuel. La hiérarchie des fichiers de votre ordinateur s'ouvre.
- 4. Parcourez vos dossiers et sous-dossiers pour retrouver un fichier à copier ou à déplacer vers votre HP iPAQ.
- 5. Une fois les fichiers retrouvés, laissez la fenêtre ouverte.

**Remarque :** vous ne pouvez pas copier des fichiers ou des fichiers système préinstallés.

- 6. Sur votre ordinateur, ouvrez ActiveSync en cliquant sur **Démarrer** > **Programmes** > **Microsoft ActiveSync**.
- 7. Dans ActiveSync, cliquez sur la **fonction d'exploration**. La hiérarchie des fichiers de votre HP iPAQ s'ouvre (sous le dossier **Appareil mobile**).
- 8. Ouvrez la fenêtre **Mon Pocket PC** > **Mes documents** et laissez-la ouverte.

9. Faites glisser les fichiers entre votre ordinateur et votre HP iPAQ. Lorsque le système vous demande si vous souhaitez convertir un fichier afin de pouvoir l'utiliser dans votre HP iPAQ, répondez par oui.

**Remarque :** le déplacement de fichiers dans le dossier **Mes documents** (ou dans un sous-dossier de **Mes documents**) de votre HP iPAQ permet de les faire localiser par les applications.

10. Si vous le souhaitez, ouvrez la fenêtre Explorateur de fichiers dans votre HP iPAQ. Appuyez sur **Mon Pocket PC**. Affichez les fichiers que vous venez de copier ou de déplacer.

## <span id="page-27-0"></span>**Installation d'une application**

Pour installer une application depuis votre ordinateur à l'aide d'ActiveSync :

- 1. Connectez votre HP iPAQ à votre ordinateur à l'aide du câble de synchronisation.
- 2. Pour l'installation d'une application spécifique, suivez les instructions qui s'affichent à l'écran.
- 3. Vérifiez l'écran de votre HP iPAQ pour vous assurer qu'il n'existe pas d'autres étapes nécessaires pour terminer l'installation.

## <span id="page-27-1"></span>**Sauvegarde et restauration de fichiers**

Afin d'éviter toute perte de données, effectuez une sauvegarde régulière de vos informations sur l'ordinateur. Pour plus d'informations sur la sauvegarde et la restauration de données à l'aide de Microsoft ActiveSync, reportez-vous au [Chapitre 5,](#page-59-1)  ["Utilisation des applications".](#page-59-1)

## <span id="page-28-0"></span>**Synchronisation de liens**

Vous pouvez synchroniser des liens à des sites Web à partir du répertoire **Favoris** de l'ordinateur afin de les visualiser hors connexion à l'aide de Pocket Internet Explorer.

- 1. Ouvrez le menu **Internet Explorer** de votre ordinateur.
- 2. Cliquez sur **Favoris** pour afficher la liste des liens vers vos sites Web favoris.
- 3. Pour enregistrer un lien à un site Web dans le dossier Favoris de l'appareil mobile, ouvrez le site Web, puis cliquez sur **Créer un favori de l'appareil mobile**.
- Si vous avez sélectionné "Favoris" comme type d'informations à synchroniser, ActiveSync copie le favori de l'appareil mobile dans votre HP iPAQ lors de la prochaine synchronisation.
- En revanche, si vous n'avez pas sélectionné "Favoris" comme type d'informations à synchroniser, ActiveSync ne copie pas le favori de l'appareil mobile dans votre HP iPAQ lors de la prochaine synchronisation.

Pour synchroniser manuellement vos liens favoris, suivez les instructions dans ["Synchronisation avec l'ordinateur" du](#page-23-0)  [chapitre 2.](#page-23-0)

## <span id="page-28-1"></span>**Envoi et réception de messages électroniques**

Vous pouvez envoyer et recevoir des messages électroniques en synchronisant votre HP iPAQ avec l'ordinateur à l'aide d'ActiveSync. Lors de l'envoi ou de la réception de messages électroniques, le nom du dossier actuel s'affiche en bas de l'écran.

Pour plus d'informations sur l'envoi et la réception de messages électroniques à l'aide d'ActiveSync, affichez l'aide de la messagerie en ouvrant le menu **Démarrer** > **Aide** > **Messagerie**.

## <span id="page-29-0"></span>**Envoi d'une demande de réunion**

ActiveSync permet de planifier une réunion et d'en envoyer une demande. Lorsque vous créez les informations de la réunion dans le menu Messagerie, elles seront envoyées lors de votre prochaine synchronisation avec l'ordinateur.

**Remarque :** les personnes que vous invitez doivent utiliser Outlook ou Pocket Outlook sur leurs ordinateurs.

Pour plus d'informations, affichez l'aide du calendrier en ouvrant le menu **Démarrer** > **Aide** > **Affichage** > **Toute l'aide installée** > **Calendrier**.

**3**

## <span id="page-30-0"></span>**Gestion de la batterie**

<span id="page-30-1"></span>Votre appareil est livré avec une batterie interne partiellement chargée.

Il est recommandé de la charger complètement avant de configurer l'appareil.

**Remarque :** la charge complète de la batterie peut durer quatre heures au maximum.

Même en cas d'inactivité, l'appareil utilise l'énergie de la batterie pour faire fonctionner l'horloge et conserver les fichiers. Lorsque vous êtes sur votre bureau, laissez l'appareil branché sur une prise électrique via l'adaptateur secteur. Lorsque vous êtes en voyage, emportez l'adaptateur secteur et le câble de synchronisation.

Ä**ATTENTION :** laissez la batterie chargée. Les applications et les fichiers que vous installez ou créez sont stockés dans une mémoire RAM volatile. Si la batterie est complètement déchargée, toutes les applications ques vous avez installées ainsi que les fichiers de données que vous avez créés seront effacés, et vous devrez les réinstaller. Afin d'éviter toute perte d'applications ou de fichiers précieux, laissez toujours la batterie chargée. Vous pouvez éventuellement stocker un nombre limité d'applications et de fichiers dans le dossier iPAQ File Store afin de les préserver en cas de décharge complète de la batterie.

## <span id="page-31-0"></span>**Charge de la batterie**

L'adaptateur secteur se branche sur n'importe quelle prise électrique domestique. Vous pouvez également acheter un adaptateur qui fonctionne avec l'allume-cigares de votre véhicule ou une prise secteur de 12 volts.

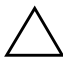

ATTENTION : pour charger l'appareil, utilisez uniquement l'adaptateur secteur qui l'accompagne.

Pour charger le HP iPAQ :

- 1. Insérez le connecteur arrondi du câble de l'adaptateur secteur dans le connecteur du câble de synchronisation.
- 2. Insérez le connecteur du câble de synchronisation dans le connecteur de la base de l'appareil.
- 3. Branchez l'adaptateur secteur sur une prise électrique standard.

ATTENTION : pour éviter de détériorer votre appareil ou l'adaptateur secteur, alignez doucement tous les connecteurs avant de les insérer.

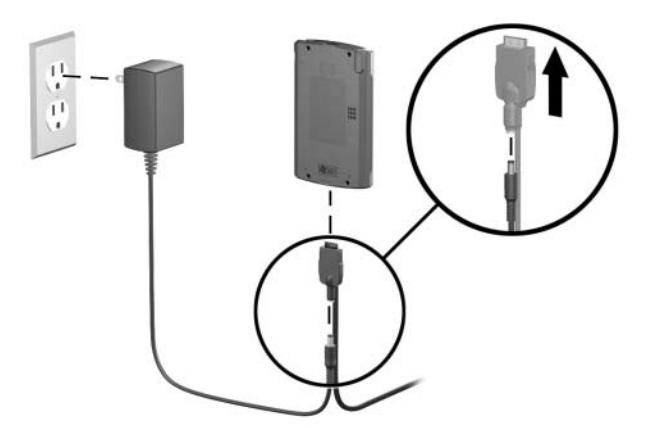

4. Lorsque la batterie est en charge le voyant de notification ou de charge clignote en orange. Lorsque le voyant arrête de clignoter et devient fixe, l'appareil est complètement chargé. La charge complète de la batterie peut durer quatre heures au maximum.

### <span id="page-32-0"></span>**Vérification de la batterie**

Pour afficher la jauge de la batterie afin de vérifier l'énergie restante :

Dans le menu **Démarrer**, appuyez sur **Paramètres** > onglet **Système** > **Alimentation**. Si la batterie est faible, utilisez l'adaptateur secteur pour connecter l'appareil à une prise électrique et rechargez-le complètement.

### <span id="page-32-1"></span>**Conseil pour économiser la batterie :**

Pour optimiser la durée d'utilisation de la batterie entre les charges, vous pouvez modifier certains paramètres de votre appareil.

Le réglage de certains d'entre eux optimise la durée de vie de la batterie.

- Laissez l'appareil branché en permanence sur le secteur lorsque vous ne l'utilisez pas.
- Définissez une courte période d'inactivité pour l'arrêt automatique de l'appareil. Appuyez sur **Démarrer** > **Paramètres** > onglet **Système** > **Alimentation** > onglet **Avancé**. En mode batterie, définissez la plus courte période acceptable pour l'arrêt automatique de l'appareil.
- Diminuez le rétro-éclairage. Appuyez sur **Démarrer** > **Paramètres** > onglet **Système** > **Rétro-éclairage** > onglet **Luminosité**. Réglez le curseur du niveau de luminosité pour diminuer le rétro-éclairage.
- Éteignez le rétro-éclairage. Appuyez sur **Démarrer** > **Paramètres** > onglet **Système** > **Rétro-éclairage** > onglet **Alimentation par batterie**, puis définissez le rétro-éclairage pour qu'il s'éteigne automatiquement après utilisation de l'appareil.
- Configurez l'appareil afin qu'il reçoive manuellement les faisceaux infrarouges. Appuyez sur **Démarrer** > **Paramètres** > onglet **Connexions** > **Envoyer**, puis désélectionnez l'option **Recevoir tous les envois entrants**.
- Attribuez un bouton programmable pour éteindre l'affichage lorsque vous écoutez de la musique. Ouvrez **Windows Media** et appuyez sur **Outils** > **Paramètres** > **Boutons**. Dans la liste déroulante **Choisir une fonction**, appuyez sur **Changement d'écran**. Appuyez sur un bouton programmable, puis sur **OK**. Ensuite, lorsque vous écoutez de la musique, appuyez sur ce bouton pour éteindre l'affichage.

**4**

# **Utilisation de l'écran**

## <span id="page-34-2"></span><span id="page-34-1"></span><span id="page-34-0"></span>**Utilisation de l'écran de démarrage HP (certains modèles uniquement)**

Sur certains modèles, lorsque vous mettez sous tension le périphérique pour la première fois, l'écran de démarrage s'affiche. Cet écran vous permet d'accéder aux applications suivantes :

- Musique (Lecteur Windows Media)
- Contacts
- Planification (Calendrier)
- Photos (HP Image Zone)

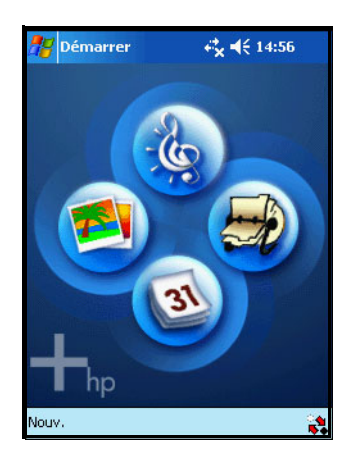

Pour modifier l'écran **Aujourd'hui** standard :

- 1. Appuyez sur **1.**, ou dans le menu **Démarrer**, appuyez sur **Paramètres** > **Aujourd'hui** > onglet **Éléments**.
- 2. Sélectionnez ou désélectionnez **iPAQ Entertainment**.

**Remarque :** si **iPAQ Entertainment** est sélectionné, aucun autre élément de l'écran **Aujourd'hui** ne sera visible.

- 3. Cochez les autres éléments que vous souhaitez afficher dans l'écran **Aujourd'hui**.
- 4. Cliquez sur **OK**.
# **Utilisation de l'écran Aujourd'hui**

Lorsque vous mettez le périphérique sous tension pour la première fois, l'écran **Aujourd'hui** affiche les informations telles que la date et l'heure ainsi que la planification de la journée.

Vous pouvez retourner à l'écran **Aujourd'hui** depuis une application en appuyant sur **Démarrer** > **Aujourd'hui**.

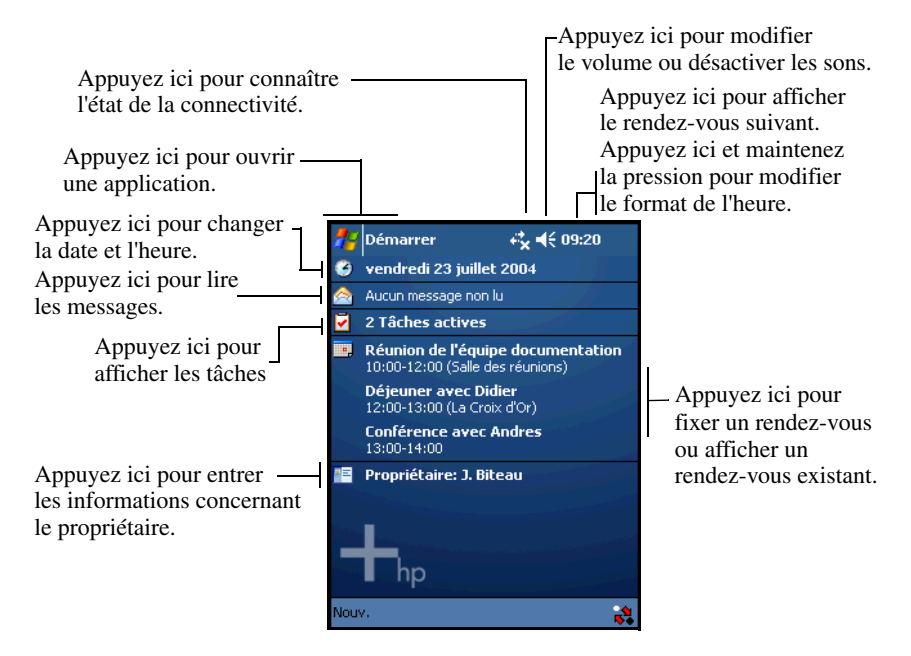

## **Personnalisation de l'écran Aujourd'hui**

Vous pouvez personnaliser l'apparence de l'écran **Aujourd'hui** en exécutant les opérations suivantes :

- Spécification d'un thème pour l'appareil.
- Utilisation d'une image comme arrière-plan.
- Sélection des éléments répertoriés dans l'écran Aujourd'hui.

Pour sélectionner un thème ou une image comme arrière-plan :

- 1. Appuyez sur **1.**, ou dans le menu **Démarrer**, appuyez sur **Paramètres** > **Aujourd'hui** > onglet **Apparence**.
- 2. Sélectionnez un thème dans la liste, ou sélectionnez **Utiliser cette image comme papier peint** et appuyez sur **Parcourir**.
- 3. Pour rechercher des dossiers et des sous-dossiers pour d'autres images, utilisez la fenêtre Explorateur de fichiers.

Pour modifier l'ordre d'apparition des éléments dans l'écran **Aujourd'hui** :

- 1. Appuyez sur **Algebu**, ou dans le menu **Démarrer**, appuyez sur **Paramètres** > **Aujourd'hui** > onglet **Éléments**.
- 2. Appuyez sur un élément, puis sur **Monter** ou **Descendre**.
- 3. Cliquez sur **OK**.

**Remarque :** l'élément **Date** est toujours le premier répertorié. Il est impossible de changer sa position.

- 4. Appuyez sur **Expiration aujourd'hui** et sélectionnez la période d'inactivité nécessaire avant l'affichage de l'écran **Aujourd'hui**.
- 5. Cliquez sur **OK**.

### **Barre de navigation et barre des tâches**

La barre de navigation affiche l'état et le temps de connectivité.

La barre des tâches répertories les onglets, les boutons et les commandes du menu disponibles lorsque vous utilisez l'application en cours.

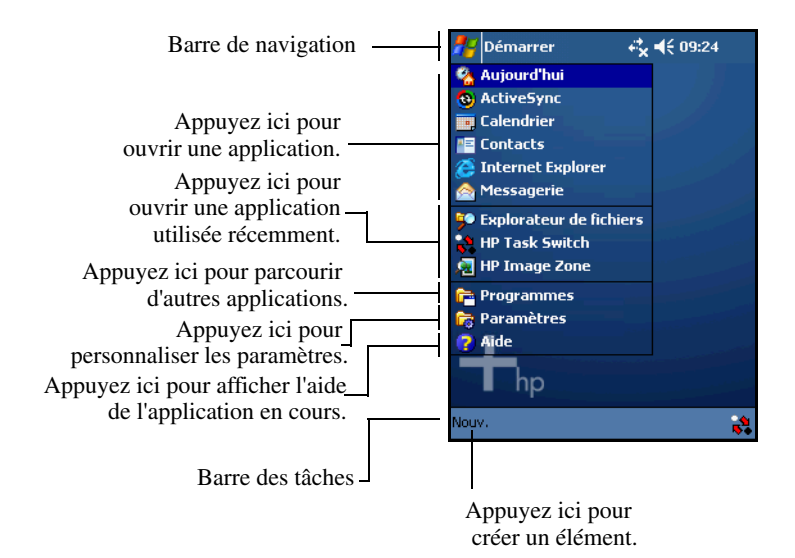

Dans chaque application, utilisez la barre des tâches pour exécuter ces dernières.

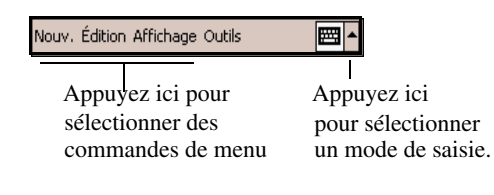

## **Icônes d'état**

Les icônes d'état suivantes peuvent s'afficher sur la barre de navigation ou sur la barre des tâches. Pour obtenir plus d'informations sur un élément, appuyez sur son icône.

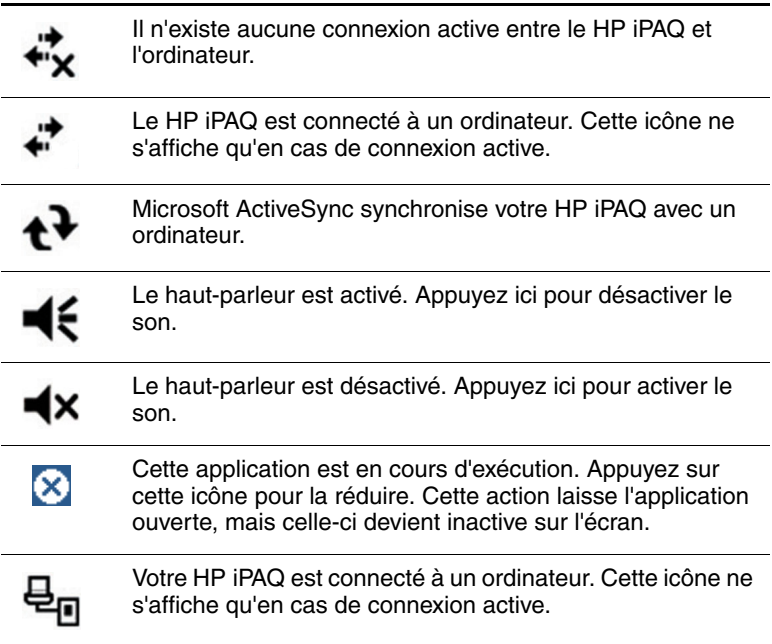

#### **Menus contextuels**

Les menus contextuels vous permettent d'exécuter une action sur un élément. Pour exécuter une action sur un élément, appuyez sur le stylet et maintenez-le enfoncé sur l'élément. Lorsque le menu s'affiche à l'écran, appuyez sur l'action souhaitée. Si vous renoncez à l'action, appuyez n'importe où en dehors du menu pour fermer ce dernier.

#### **Menu contextuel principal**

Utilisez le menu contextuel principal pour couper (déplacer), copier, renommer et supprimer un élément, ou pour envoyer un message électronique ou un fichier à un autre périphérique.

#### **Sons et notifications**

Vous pouvez planifier plusieurs types d'événements (rendez-vous, tâches, notification de message électronique) et définir des rappels afin qu'à l'heure programmée, ou lorsque vous recevez un message, le voyant situé à l'avant du périphérique clignote en vert, ou qu'un son soit émis.

Pour définir des alarmes et des sons :

#### Ouvrez le menu **Démarrer** > **Paramètres** > **Sons et notifications**.

■ Appuyez sur l'onglet **Sons** et activez les sons pour chaque événement.

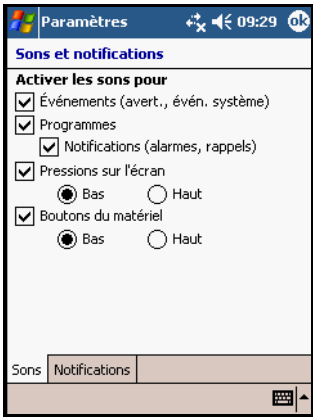

■ Appuyez sur l'onglet **Notifications** et sélectionnez un son pour chaque événement.

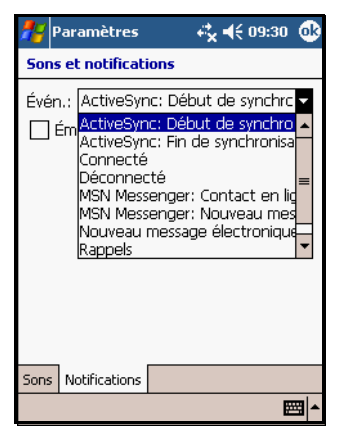

### **Création d'informations**

Dans l'écran **Aujourd'hui**, vous pouvez créer plusieurs types d'éléments :

- 1. Appuyez sur , ou dans le menu **Démarrer**, appuyez sur **Aujourd'hui** > **Nouveau**.
- Rendez-vous
- Contact
- Classeur Excel
- Message
- Note
- Tâche
- Document Word
	- 2. Dans le menu contextuel, appuyez sur une tâche pour créer un élément.
	- 3. Appuyez sur **OK** lorsque vous avez terminé.

# **Sélection d'une orientation pour l'écran**

L'écran peut être affiché verticalement ou horizontalement.

Pour sélectionner une orientation pour l'écran :

Dans le menu **Démarrer**, appuyez sur **Paramètres** > onglet **Système** > **Écran**.

**Raccourci :** pour faire basculer la position de l'écran entre les modes portrait (vertical) et paysage (horizontal), appuyez sur le bouton **Aujourd'hui** et maintenez-le enfoncé pendant deux secondes.

# **Réglage de la taille du texte**

La quantité d'informations que vous pouvez afficher à l'écran dépend de la taille du texte.

- 1. Dans le menu **Démarrer**, appuyez sur **Paramètres** > onglet **Système** > **Écran** > onglet **Taille du texte**.
- 2. Faites glisser le curseur vers la taille du texte souhaitée.
- 3. Cliquez sur **OK**.

### **Recherche d'informations**

Vous pouvez parcourir le dossier **Mes documents** ainsi que les sous-dossiers que vous avez créés dans votre HP iPAQ.

Pour rechercher une application ou un fichier :

- 1. Dans le menu **Démarrer**, appuyez sur **Programmes** > **Rechercher**.
- Si vous connaissez le nom du fichier, appuyez sur **Rech.** : et tapez le nom du fichier.
- Si vous ne connaissez pas le nom exact du fichier mais le type de données, appuyez sur un type de données dans la liste déroulante.
	- 2. Appuyez sur **OK**.
	- 3. Dans la liste des résultats, appuyez sur un élément pour l'ouvrir.

**5**

# **Utilisation des applications**

### **Installation d'une application**

Vous pouvez installer des applications sur votre HP iPAQ à l'aide de Microsoft ActiveSync et du câble de synchronisation. Vous pouvez installer des applications :

- Depuis votre HP iPAQ ou votre ordinateur, en copiant un fichier d'application auquel est associée l'extension .exe ou .cef
- Depuis un autre périphérique si l'extension .cab est associée au fichier d'application.

Lorsque vous installez des applications, cherchez la version adaptée à votre modèle HP iPAQ ou au système d'exploitation Windows Mobile. Suivez les instructions d'installation fournies avec l'application.

# **Réduction d'une application**

La réduction d'une application en cours la laisse ouverte, mais l'application devient inactive à l'écran. Pour réduire une

application ouverte, appuyez sur  $\otimes$  dans la partie supérieure droite de l'écran.

# **Fermeture d'une application**

Les applications se ferment automatiquement selon la mémoire disponible. Toutefois, vous pouvez manuellement fermer une application pour augmenter les performances.

Pour afficher la liste des programmes en cours à fermer :

- 1. Dans le menu **Démarrer**, appuyez sur **Paramètres** > onglet **Système** > **Mémoire**.
- 2. Appuyez sur l'onglet **Progr. exécutés**.

Si vous exécutez une application en arrière-plan, ramenez-la au premier plan en appuyant sur **Activer**.

Pour fermer une application, appuyez-dessus, puis appuyez sur **Arrêter**.

Pour fermer toutes les applications, appuyez sur **Arrêter tout**.

# **Utilisation de HP Task Switch**

HP Task Switch est une application qui vous permet de basculer entre les applications ouvertes, ou de fermer une ou toutes les applications ouvertes.

Par défaut, HP Task Switch s'exécute en arrière-plan sur votre HP iPAQ.

Pour obtenir de l'aide sur HP Task Switch, ouvrez le menu **Démarrer** > **Aide** > **Affichage** > **Toute l'aide installée** > **HP Task Switch**.

Deux manières permettent d'accéder à HP Task Switch :

Appuyez sur l'icône HP Task Switch  $\mathbb{S}_{\bullet}^{\bullet}$  (située dans l'angle inférieur droit de la barre des tâches de l'écran **Aujourd'hui**).

 $\Omega_{11}$ .

■ Ouvrez le menu **Démarrer** > **Programmes** > **HP Task Switch**.

Vous pouvez utiliser HP Task Switch de deux manières : Pour sélectionner le mode de basculement préféré vers une tâche :

Ouvrez le menu **Démarrer** > **Programmes** > **HP Task Switch** > **Paramètres**.

L'écran suivant s'affiche :

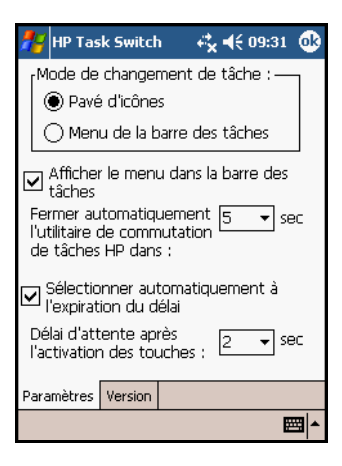

Si vous sélectionnez **Pavé d'icônes**, l'écran ressemble à l'illustration suivante :

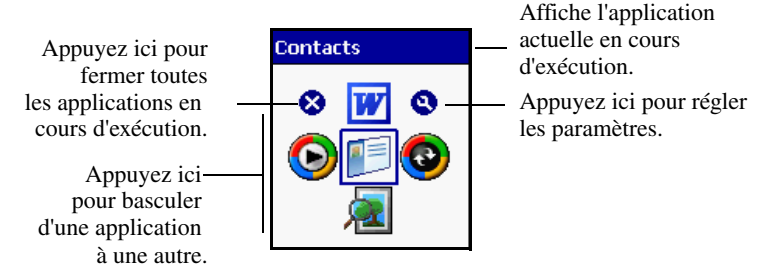

Si vous sélectionnez **Menu de la barre des tâches**, l'écran ressemble à l'illustration suivante :

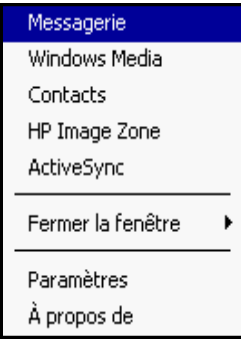

### **Utilisation des boutons programmables**

Par défaut, les boutons du HP iPAQ permettent d'ouvrir certaines applications. Toutefois, vous pouvez les personnaliser pour ouvrir d'autres applications.

Pour affecter une application à un bouton autre que celui défini par défaut :

- 1. Dans l'écran **Aujourd'hui**, appuyez sur **Démarrer** > **Paramètres** > **Boutons**.
- 2. Appuyez sur un bouton.
- 3. Dans la liste déroulante **Affectez un programme**, appuyez sur l'application à laquelle vous souhaitez associer un bouton.

Le tableau suivant décrit les boutons programmables par défaut du HP iPAQ. Vous pouvez assigner chaque bouton à deux applications. Vous pouvez accéder à la première application attribuée au bouton en appuyant brièvement sur ce dernier. Vous pouvez accéder à la seconde application ou fonction en appuyant

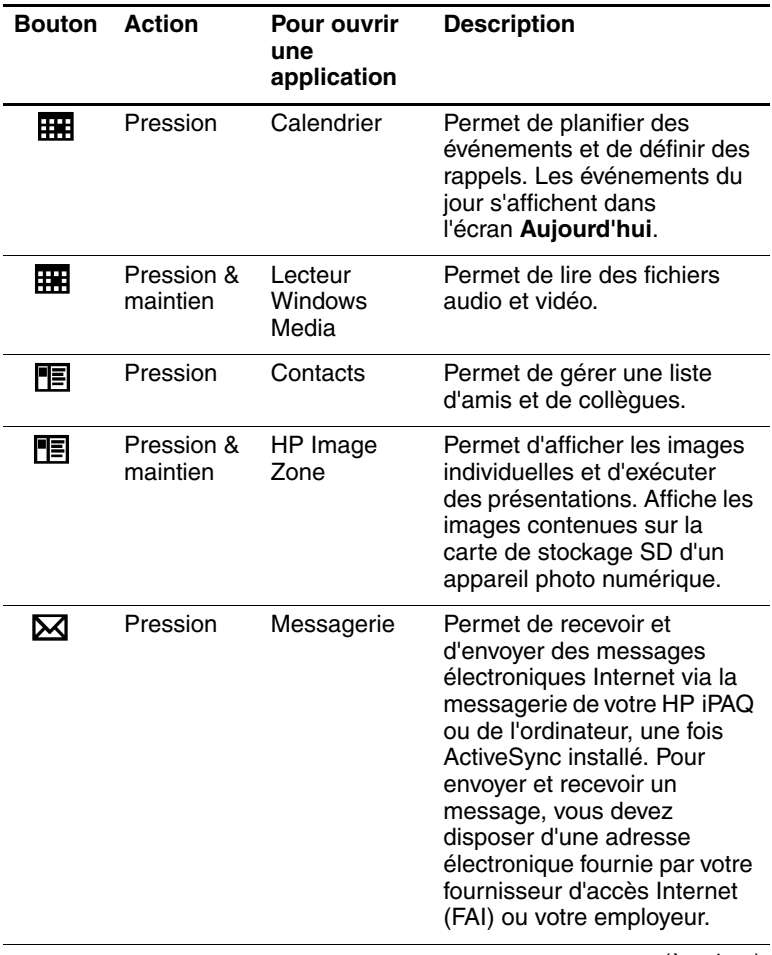

sur le bouton tout en le maintenant enfoncé pendant deux secondes.

(à suivre)

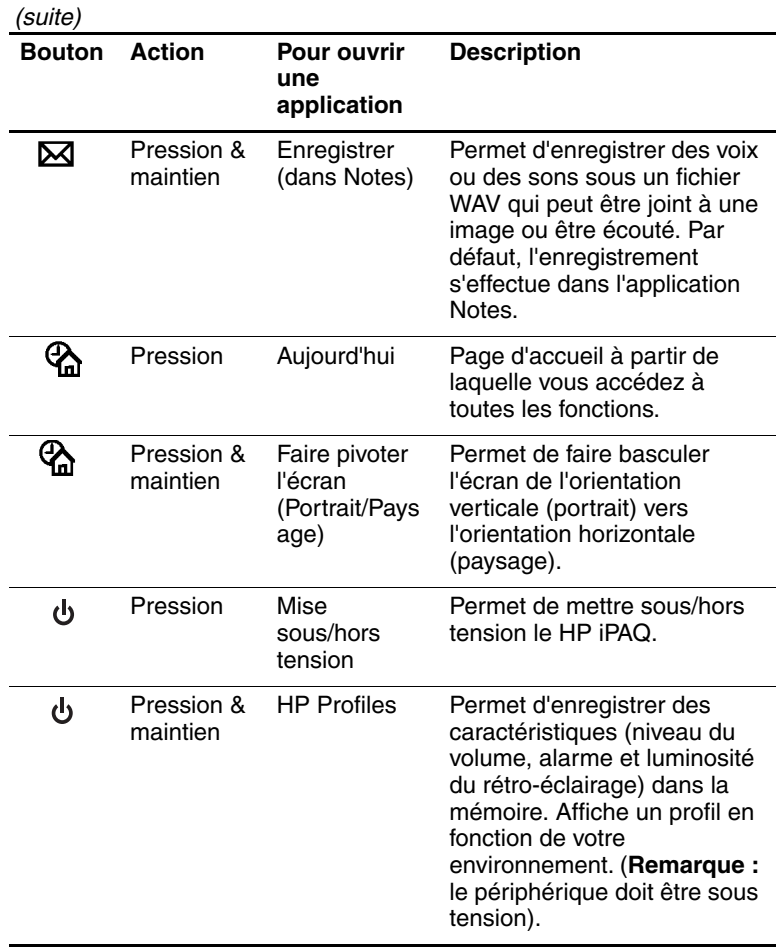

## **Verrouillage des boutons programmables**

Pour éviter d'appuyer accidentellement sur un bouton programmable :

- 1. Appuyez sur **Démarrer** > **Paramètres** > **Boutons** > onglet **Verrouiller**.
- 2. Appuyez sur **Désactiver tous les boutons à l'exception de l'interrupteur d'alimentation**, puis sur **OK**.

**Remarque :** il est impossible de verrouiller l'interrupteur d'**alimentation**. La pression sur le bouton pour mettre l'appareil sous tension déverrouille les autres boutons programmables.

# **Utilisation de Profils HP**

Vous pouvez rapidement modifier les paramètres de votre HP iPAQ en fonction de l'endroit où vous vous situez à un moment donné.

Utilisez Profils HP pour :

- Activer ou désactiver le rétro-éclairage du HP iPAQ.
- Activer ou désactiver l'écran du HP iPAO.
- Désactiver la mise sous tension du HP iPAQ par un bouton programmable.
- Mettre hors tension le HP iPAQ.

Vous pouvez personnaliser les profils et stocker les paramètres dans la mémoire. Ainsi, vous pouvez, en une seule pression, afficher un paramètre.

**Remarque :** cet écran se referme après une période d'inactivité. S'il se referme avant que vous n'effectuiez votre sélection, appuyez sur l'interrupteur d'**alimentation** et maintenez-le enfoncé pendant deux secondes.

Pour lancer Profils HP :

Mettez sous tension le HP iPAQ, puis appuyez sur l'interrupteur d'**alimentation** et maintenez-le enfoncé pendant deux secondes. L'écran du menu Profils HP s'affiche.

Ou :

■ Ouvrez le menu **Démarrer > Paramètres >** onglet **Système** > **Profils HP**.

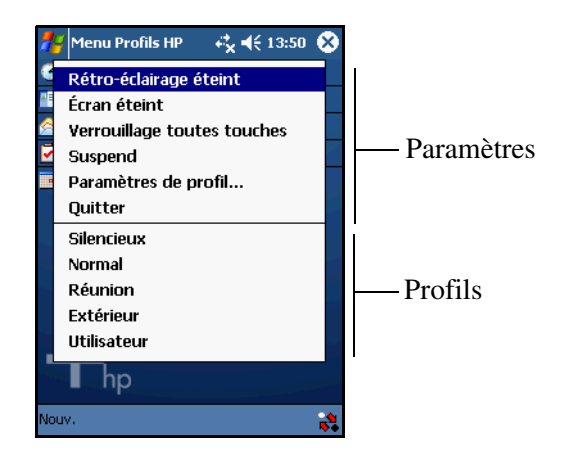

- ❏ Pour modifier les paramètres du rétro-éclairage, appuyez sur **Rétro-éclairage éteint ou allumé**.
- ❏ Pour modifier les paramètres de l'affichage, appuyez sur **Écran éteint ou allumé**.
- ❏ Pour verrouiller ou déverrouiller les boutons, appuyez sur **Verrouillage toutes touches**.
- ❏ Pour éteindre le HP iPAQ, appuyez sur **Suspend**.
- ❏ Pour régler les paramètres d'un profil, appuyez sur **Paramètres de profil**.
- ❏ Pour fermer l'application, appuyez sur **Quitter**.

#### **Enregistrement des paramètres dans un profil**

Le HP iPAQ est livré avec cinq profils dont l'alerte de volume, la luminosité de l'écran et les paramètres d'économie d'énergie sont différents. Vous pouvez les utiliser, les renommer ou les personnaliser :

- ❏ Silencieux
- ❏ Normal
- ❏ Réunion
- ❏ Extérieur
- ❏ Utilisateur

Vous pouvez renommer ces profils, et non les supprimer.

Pour ce faire :

- 1. Ouvrez le menu **Démarrer** > **Paramètres** > onglet **Système** > **Profils HP**.
- 2. Le profil **Actuel** est toujours le premier affiché. Cliquez sur un profil dans la liste déroulante Profils HP.
- 3. Cliquez sur **Renommer**.
- 4. Lorsque le clavier et la zone de saisie s'affichent, tapez un nouveau nom.
- 5. Cliquez sur **OK**.

Appuyez sur une icône à droite de l'écran pour ouvrir une nouvelle fenêtre dans laquelle vous pouvez modifier les alertes de volume, la luminosité de l'écran ou la durée d'activité du périphérique avant qu'il ne s'éteigne.

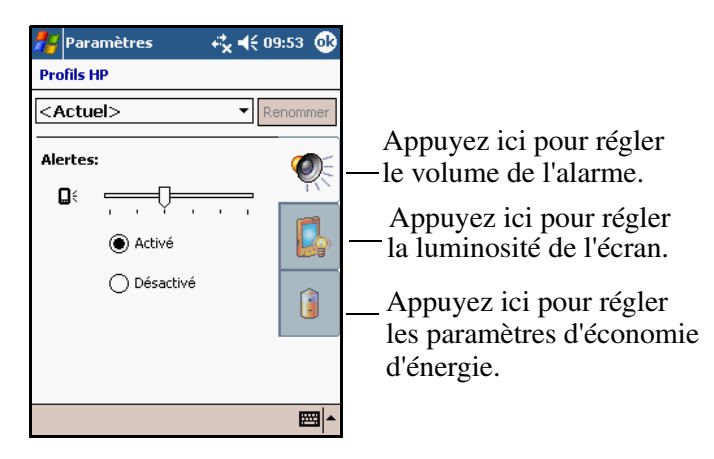

#### **Réglage du volume de l'alerte dans un profil**

- 1. Dans la liste déroulante Profils HP, sélectionnez le profil que vous souhaitez modifier, puis appuyez sur l'icône **Haut-parleur**.
- 2. Dans l'écran du volume, appuyez sur **Alertes Activé** ou **Désactivé**.
- 3. Appuyez sur le curseur du volume et faites-le glisser vers le niveau souhaité. Au fur et à mesure que vous déplacez le curseur, un exemple d'alerte est émis.
- 4. Cliquez sur **OK**.

#### **Réglage de la luminosité et de la fonction d'activation/désactivation du rétro-éclairage**

La luminosité de l'écran ainsi que l'activation ou la désactivation du rétro-éclairage influencent considérablement l'autonomie de la batterie. Vous pouvez souhaiter réduire la luminosité ou la définir de sorte qu'elle s'éteigne rapidement lorsque vous n'utilisez pas le périphérique.

Pour régler la luminosité du rétro-éclairage :

- 1. Cliquez sur l'icône **Luminosité**.
- 2. Déplacez le curseur du niveau de luminosité vers la droite ou la gauche.
- 3. Sélectionnez **Éteindre le rétro-éclairage si l'unité n'est pas utilisée pendant**, puis un délai dans la liste déroulante.
- 4. Appuyez sur **OK**.

#### **Configuration du HP iPAQ pour qu'il s'éteigne après une période d'inactivité**

La durée d'activité de votre HP iPAQ détermine en grande partie celle de votre batterie. Vous pouvez souhaitez configurer le HP iPAQ de sorte qu'il s'éteigne assez rapidement en cas de non-utilisation.

Pour définir un délai d'arrêt :

- 1. Cliquez sur l'icône **Alimentation**
- 2. Appuyez sur **Désactiver l'unité si elle n'est pas utilisée pendant** et, dans la liste déroulante, sélectionnez une période d'inactivité avant la désactivation du périphérique.
- 3. Appuyez sur **OK**.

### **Utilisation de HP Image Zone**

Vous pouvez utiliser HP Image Zone pour afficher des photos ou des clips vidéo et les disposer sous formes de présentations ou de sélections. Vous pouvez également ajouter des fichiers audio aux images en enregistrant des voix ou des sons et en les associant à une image.

Utilisez HP Image Zone pour :

- Afficher les images stockées dans votre HP iPAQ ou votre carte de stockage.
- Enregistrer des sons avec les images.
- Afficher une présentation.

**Remarque :** pour plus d'informations sur l'utilisation de HP Image Zone, ouvrez HP Image Zone, puis appuyez sur  $\frac{1}{2}$ **Aide**.

#### **Gestion des fichiers d'image**

Pour accéder à HP Image Zone :

Dans le menu **Démarrer**, appuyez sur **Programmes** > **HP Image Zone**.

Le logiciel d'affichage s'ouvre toujours en mode navigateur, et vous pouvez visualiser les miniatures des images dans le dossier actuel.

Pour afficher les images dans un autre dossier :

- 1. Appuyez sur l'icône **Dossiers** et cliquez sur un autre dossier.
- 2. Cliquez sur **OK**.
- 3. Une fois que vous avez trouvé l'image à agrandir, appuyez sur sa miniature pour afficher un aperçu.

#### **Affichage d'une image en mode plein écran**

Pour afficher une image en mode plein écran et pour effectuer un zoom avant ou arrière :

- 1. Sélectionnez l'image en appuyant sur sa miniature.
- 2. Appuyez sur **Outils** > **Afficher image**, ou sur la fenêtre de prévisualisation.
- 3. Effectuez un zoom avant ou arrière à l'aide des icônes de la barre d'outils. Si l'image est trop grande pour être contenue dans l'écran, vous pouvez afficher ses autres parties en déplaçant le stylet sur l'écran ou en utilisant les icônes de l'application.
- 4. Pour afficher une autre image, appuyez sur **OK**.

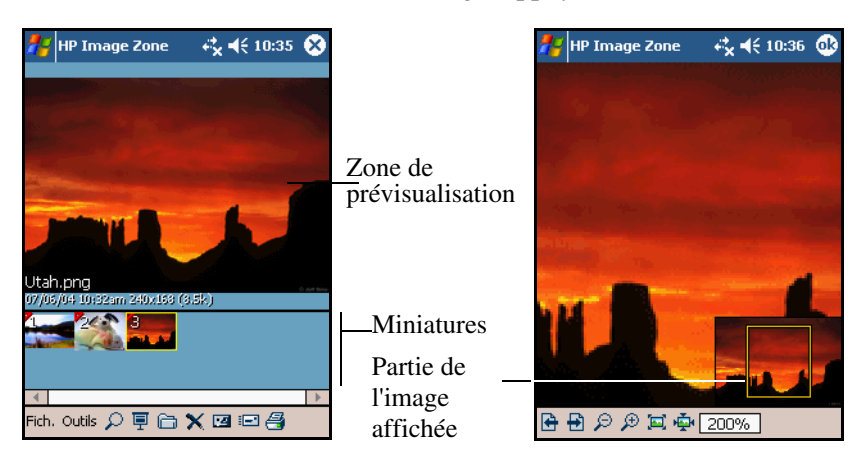

#### **Icônes HP Image Zone**

Le tableau suivant décrit les icônes de HP Image Zone.

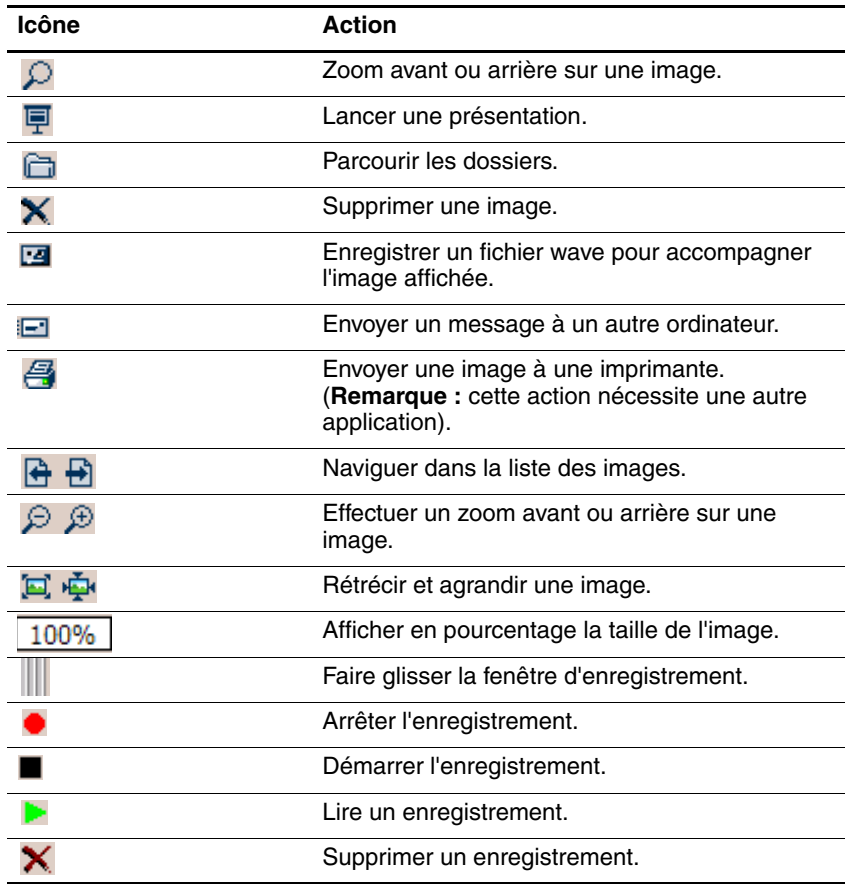

#### **Ajout d'un son à une image**

Vous pouvez ajouter un son à une image pour l'écouter lorsque vous affichez l'image. Grâce à l'icône du haut-parleur affichée à côté de sa miniature, vous pouvez savoir si une image possède un fichier audio qui lui est associé.

Pour ajouter un son à une image :

- 1. Sélectionnez l'image en appuyant sur sa miniature.
- 2. Cliquez sur l'icône **Cassette**.
- 3. Cliquez sur l'icône **Enregistrer**.
- 4. Utilisez le microphone pour parler ou enregistrer des sons.
- 5. Cliquez sur l'icône **Arrêter**.

Pour modifier les paramètres d'enregistrement :

- 1. Appuyez sur **Outils** > **Paramètres** > onglet **Audio**.
- 2. Sélectionnez un paramètre d'enregistrement.
- 3. Cliquez sur **OK**.

#### **Création d'une présentation**

Pour créer une présentation, vous devez au préalable regrouper plusieurs images dans un dossier.

- 1. Cliquez sur l'icône **Dossiers**.
- 2. Appuyez sur l'icône **Nouveau dossier** pour créer un dossier.
- 3. Tapez le nom du nouveau dossier.
- 4. Copiez les images des autres dossiers dans le nouveau dossier.
- 5. Lancez la présentation des images dans le dossier actuel en appuyant sur l'icône **Diaporama** ou en appuyant sur le bouton de navigation à cinq directions.

Au cours de la présentation, appuyez sur l'écran pour afficher les commandes afin de faire défiler les diapositives vers l'avant ou vers l'arrière, ou d'arrêter le diaporama.

Pour contrôler la vitesse de rotation des images par la présentation ou encore pour ajouter des effets de transition d'une image à une autre :

- 1. Appuyez sur **Outils** > **Paramètres** > onglet **Diaporama**.
- 2. Sélectionnez les paramètres et les effets.
- 3. Cliquez sur **OK**.

### **Sauvegarde de fichiers dans iPAQ File Store**

Le stockage d'applications et de fichiers dans le dossier iPAQ File Store permet d'éviter la suppression de ces derniers lorsque vous effectuez une réinitialisation complète du HP iPAQ, ou encore lorsque la batterie se décharge complètement.

Pour stocker un fichier dans iPAQ File Store :

- 1. Parcourez les applications et les fichiers de votre HP iPAQ en appuyant sur **Démarrer** > **Programmes** > **Explorateur de fichiers** > **My Documents** > **Mon Pocket PC**.
- 2. Copiez les applications ou les fichiers que vous souhaitez stocker :
	- ❏ Pour sélectionner un seul fichier à copier, appuyez sur le fichier et maintenez la pression pour le mettre en surbrillance.
	- ❏ Pour sélectionnez plusieurs fichiers à copier, sélectionnez-les et faites-les glisser pour les mettre en surbrillance, puis appuyez sur les fichiers et maintenez-la pression.
- 3. Cliquez sur **Copier** dans le menu contextuel.
- 4. Ouvrez iPAQ File Store en appuyant sur **Démarrer** > **Programmes** > **Explorateur de fichiers** > **My Documents** > **Mon Pocket PC** > **iPAQ File Store**.
- 5. Appuyez sur l'écran et maintenez la pression. Cliquez sur **Coller** dans le menu contextuel.

Il est recommandé de déterminer la quantité de mémoire disponible dans le dossier iPAQ File Store.

Pour déterminer la quantité de mémoire :

- 1. Appuyez sur **Démarrer** > **Paramètres** > onglet **Système** > **Mémoire** > onglet **Carte de stockage**.
- 2. Appuyez sur **iPAQ File Store** dans la liste déroulante pour afficher la quantité d'espace libre disponible.

### **Sauvegarde d'applications et de fichiers**

Utilisez Microsoft ActiveSync Backup pour sauvegarder et restaurer des informations sur votre HP iPAQ. Afin d'éviter toute perte de données, effectuez régulièrement une sauvegarde.

**Remarque :** pour utiliser ActiveSync Backup, vous devez au préalable installer ActiveSync à l'aide du CD qui l'accompagne.

#### **Sauvegarde/Restauration à l'aide d'ActiveSync**

Fermez toutes les applications du périphérique avant d'effectuer une sauvegarde ou une restauration.

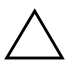

**ATTENTION :** la restauration des informations remplace les informations présentes dans le périphérique par celles de la sauvegarde.

Pour sauvegarder ou restaurer des données :

- 1. Connectez le HP iPAQ à votre ordinateur.
- 2. Sur votre ordinateur, ouvrez ActiveSync en cliquant sur **Démarrer** > **Programmes** > **Microsoft ActiveSync**.
- 3. Dans ActiveSync, cliquez sur **Outils** > **Sauvegarder/Restaurer**.
- 4. Cliquez sur l'onglet **Sauvegarde** ou **Restauration**, puis cliquez sur chaque option.
- 5. Cliquez sur **Sauvegarder maintenant** ou sur **Restaurer maintenant**.

# **Applications disponibles sur le HP iPAQ**

Le tableau suivant répertorie les applications contenues dans votre HP iPAQ. Pour des applications supplémentaires à installer, reportez-vous au CD livré avec le périphérique.

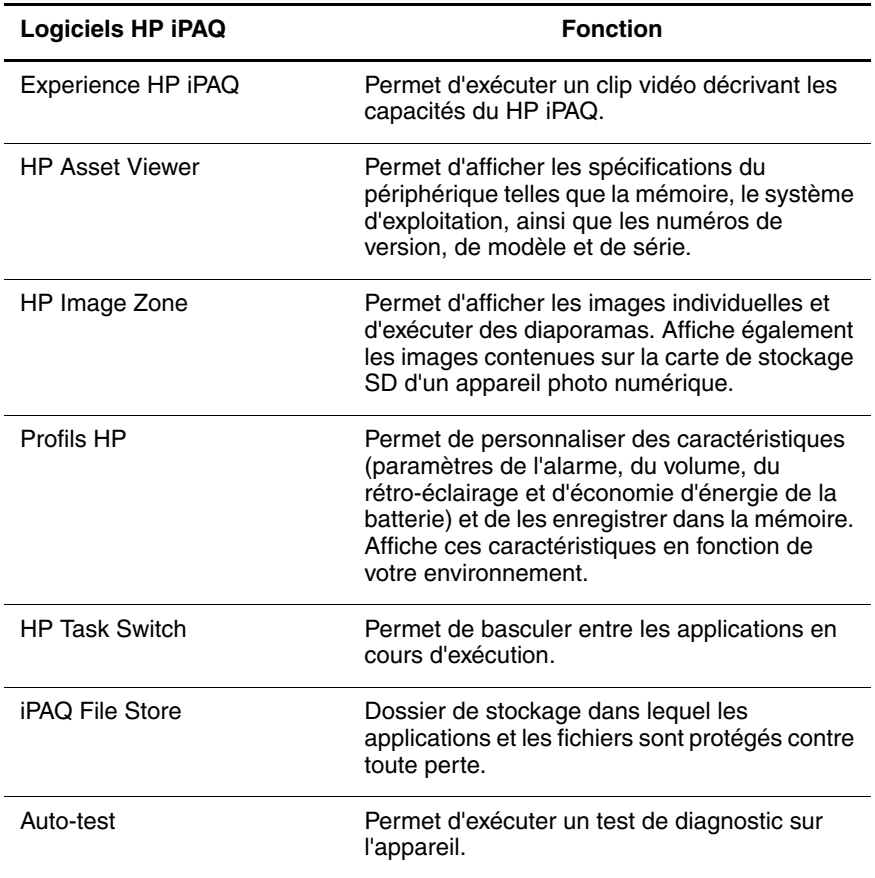

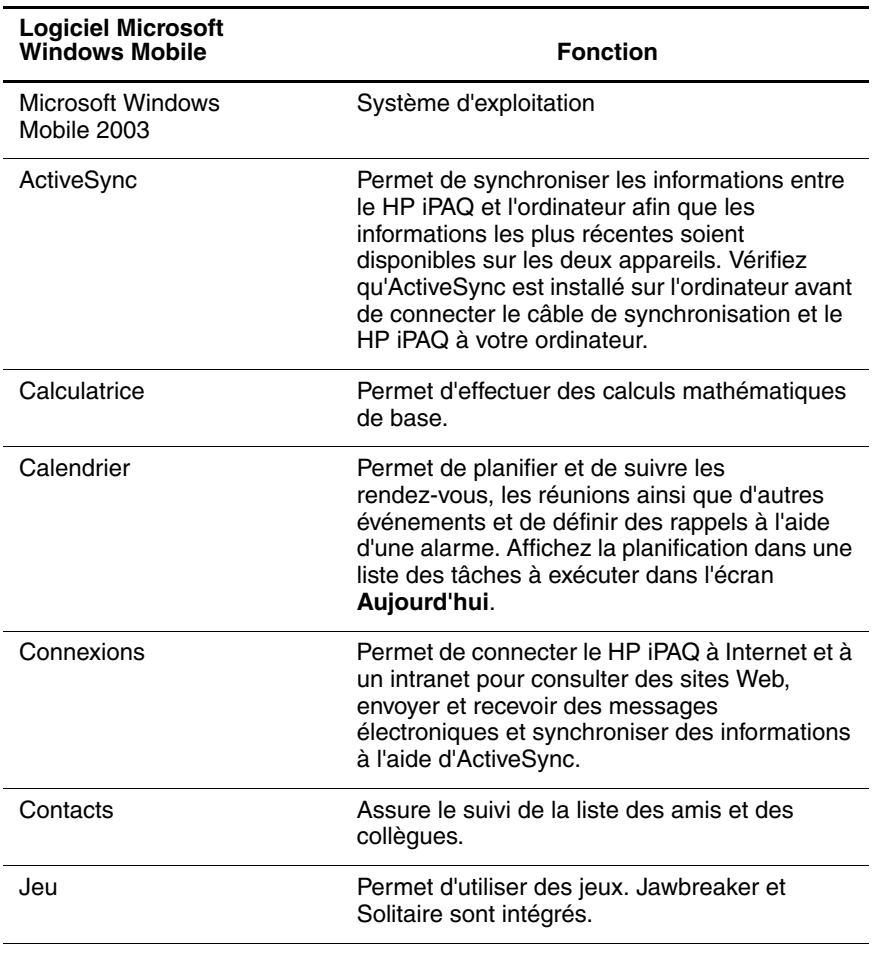

Le tableau suivant répertorie les applications du logiciel Microsoft Windows Mobile contenues dans votre HP iPAQ.

(à suivre)

(suite)

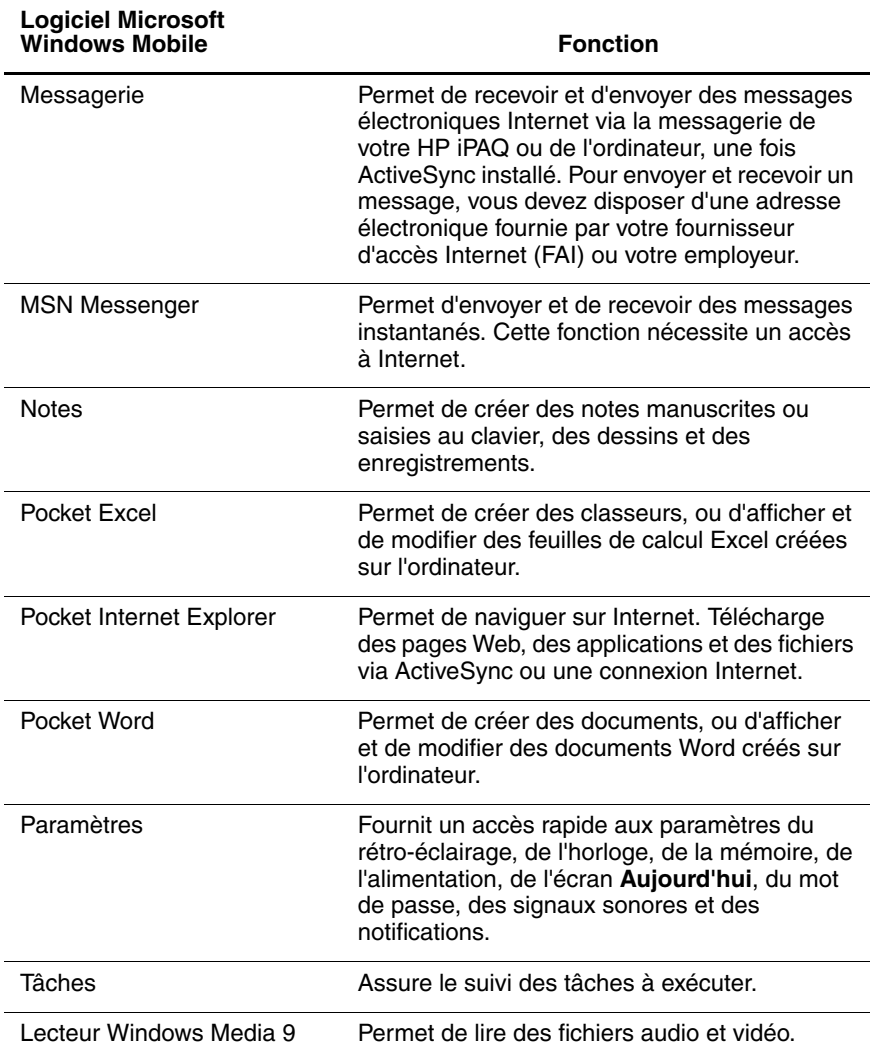

**6**

# **Saisie d'informations**

# **Utilisation du panneau de saisie de données**

Ä**ATTENTION :** pour éviter d'endommager l'écran, utilisez toujours un stylet. N'appuyez **jamais** sur l'écran avec un stylo ou un autre type de pointeur métallique.

Plusieurs programmes de saisie de données sont disponibles sur l'appareil. Ce sont :

- Clavier à l'écran
- Reconnaissance des lettres
- Reconnaissance des blocs
- Microsoft Transcriber

Pour utiliser un programme de saisie, ouvrez d'abord une application qui accepte la saisie par l'utilisateur, par exemple Notes, Calendrier, Contacts ou Tâches. De même, dans l'onglet **Notes** des applications Calendrier, Contacts ou Tâches, vous pouvez ouvrir un programme de saisie pour dessiner et écrire sur l'écran à l'aide du stylet.

**Remarque :** Microsoft Transcriber est un programme gratuit que vous pouvez télécharger sur le site Web Microsoft.

# **Réglage des options de suggestion de mots**

Lorsque vous effectuez de la saisie ou que vous écrivez, l'iPAQ suggère des mots dans une zone située au dessus du panneau de saisie.

Il est possible de déterminer :

- Si des mots doivent être suggérés.
- Le nombre de lettres à saisir avant une suggestion.
- Le nombre de mots suggérés par entrée.

**Remarque :** la suggestion de mots n'est pas disponible dans Microsoft Transcriber.

Pour modifier les paramètres de suggestion de mots :

1. Dans le menu **Démarrer**, appuyez sur **Paramètres** > **Saisie** > onglet **Saisie automatique**.

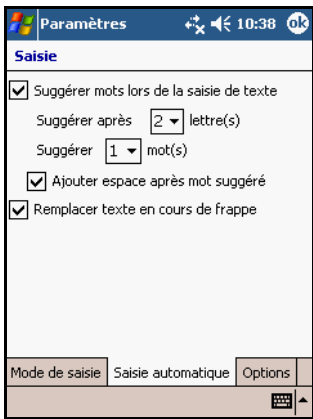

2. Appuyez sur le nombre de lettres à saisir avant une suggestion.

- 3. Appuyez sur le nombre de mots à suggérer.
- 4. Appuyez sur **OK**.

**Remarque :** pour qu'aucun mot ne soit suggéré, supprimez les coches.

# **Utilisation du clavier à l'écran**

Le stylet permet d'appuyer sur les lettres, les chiffres et les symboles du clavier à l'écran.

Pour saisir avec le clavier à l'écran :

1. Dans un programme, appuyez sur la flèche vers le haut en regard du bouton **Panneau de saisie**, puis sur **Clavier** pour afficher un clavier à l'écran.

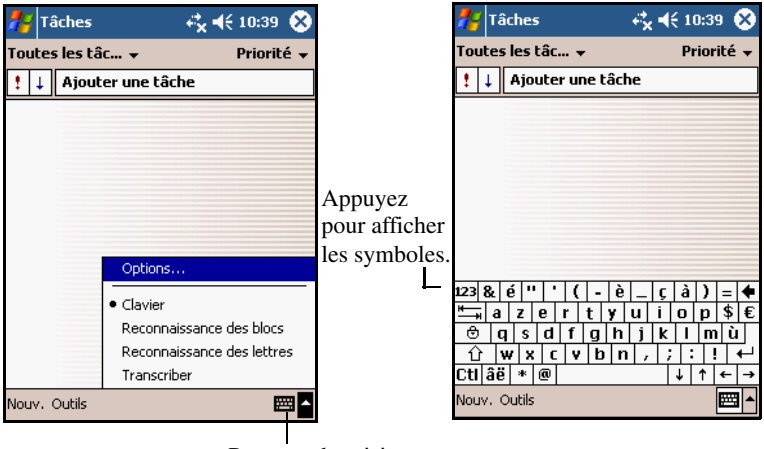

Panneau de saisie

**Remarque :** pour afficher les symboles, appuyez sur la touche **123**, **Caps Lock** ou **âë**.

- 2. Appuyez sur une lettre, un symbole ou un chiffre.
- 3. Appuyez sur la touche **Retour**.

# **Utilisation de la reconnaissance des lettres**

Le stylet et la reconnaissance des lettres permettent d'écrire des lettres, des chiffres et des symboles sur l'écran. Vous pouvez créer des mots et des phrases en majuscules et en minuscules, ainsi que des symboles.

Pour saisir à l'aide du stylet et de la reconnaissance des lettres :

- 1. Dans un programme, appuyez sur la flèche vers le haut en regard du bouton du **panneau de saisie**.
- 2. Appuyez sur **Reconnaissance des lettres**.
- 3. Écrivez les lettres ou les symboles entre les pointillés et le trait.
	- a. Pour afficher en majuscules, écrivez une lettre entre les marques verticales portant la légende **ABC.**
	- b. Pour afficher en minuscules, écrivez une lettre entre les marques verticales portant la légende **abc**.
	- c. Pour utiliser les chiffres, écrivez les chiffres ou les symboles entre les marques verticales portant la légende **123**.

Votre saisie est convertie en texte sur l'écran.

**Remarque :** pour que la reconnaissance des lettres soit efficace, vous devez écrire les caractères entre les pointillés et le trait continu.

- Par exemple, pour saisir la lettre "p", écrivez sa partie verticale sous le trait continu, et sa partie supérieure entre les pointillés et le trait continu.
- Pour saisir la lettre "b", écrivez sa partie supérieure au-dessus des pointillés, et sa partie inférieure entre les pointillés et le trait continu.

**Remarque :** pour afficher l'aide sur l'utilisation de la reconnaissance des lettres, ouvrez le programme puis appuyez sur le point d'interrogation en regard de la zone de saisie.

# **Utilisation de la reconnaissance des blocs**

Le stylet et la reconnaissance des blocs permettent d'écrire des lettres, des chiffres et des symboles dans des zones spécifiques. Créez des mots et des phrases en écrivant les lettres et les chiffres dans des zones spécifiques.

Pour saisir à l'aide du stylet et de la reconnaissance des blocs :

- 1. Dans un programme, appuyez sur la flèche vers le haut en regard du bouton du **panneau de saisie**.
- 2. Appuyez sur **Reconnaissance des blocs**.
- 3. Écrivez un mot, une lettre ou un symbole entre les marques verticales.
	- a. Écrivez les lettres ente les marques verticales portant la légende "abc" pour saisir du texte.
	- b. Écrivez les chiffres ou les symboles entre les marques verticales portant la légende "123" pour saisir des chiffres ou des symboles.

Votre saisie est convertie en texte sur l'écran.

**Remarque :** pour afficher l'aide sur la reconnaissance des blocs, ouvrez le programme puis appuyez sur le point d'interrogation situé dans la partie inférieure droite de l'écran.

# **Utilisation de Microsoft Transcriber**

Le stylet et Microsoft Transcriber (disponible gratuitement sur le site Web Microsoft) permettent d'écrire des lettres, des chiffres et des symboles sur l'écran.

Pour saisir à l'aide du stylet et de Microsoft Transcriber :

- 1. Dans un programme, appuyez sur la flèche vers le haut en regard du bouton du **panneau de saisie**.
- 2. Appuyez sur **Transcriber** pour ouvrir l'écran d'aide **Intro de Transcriber**. Apprenez à Transcriber à reconnaître votre écriture en appuyant sur le bouton "*a*" situé sur la barre des tâches pour afficher l'écran **Formes des lettres**, puis suivez les instructions.
- 3. Appuyez sur **OK**.
- 4. Appuyez sur **Nouv**.
- 5. Écrivez sur l'écran. Votre saisie est convertie en texte.

**Remarque :** pour afficher l'aide sur l'utilisation de Microsoft Transcriber, ouvrez le programme puis appuyez sur le point d'interrogation situé dans la partie inférieure de l'écran.

# **Dessin et écriture sur l'écran**

Le stylet permet de dessiner et d'écrire sur l'écran comme sur du papier.

- 1. Dans le menu **Démarrer**, appuyez sur **Notes** > **Nouveau** ou sur l'onglet **Notes** des applications Calendrier, Contacts ou Tâches.
- 2. Appuyez sur **Stylet** pour passer en mode écriture.
- 3. Dessinez et écrivez sur l'écran.
- 4. Appuyez sur **OK**.

# **Conversion de l'écriture manuscrite en texte**

Vous pouvez convertir l'écriture manuscrite en texte lorsque vous écrivez avec le stylet dans l'application Notes ou dans l'onglet Notes des applications Calendrier, Contacts et Tâches.

Pour convertir l'écriture manuscrite en texte :

- 1. Dans le menu **Démarrer**, appuyez sur **Notes** ou sur l'onglet **Notes** des applications Calendrier, Contacts ou Tâches.
- 2. Appuyez sur une note pour l'ouvrir.
- 3. Appuyez sur **Outils** > **Reconnaître**.

**Remarque :** si un mot n'est pas reconnu, il n'est pas converti.

# **Modification du texte**

Vous pouvez corriger votre saisie à tout moment une fois qu'elle est écrite et enregistrée en tant que fichier.

Pour entrer des corrections ou des modifications :

- 1. Appuyez le stylet en regard du texte à modifier et maintenez la pression.
- 2. Faites glisser le stylet sur le texte pour le sélectionner.
- 3. Dans le menu contextuel qui s'affiche, sélectionnez une commande.

# **Conseils pour la reconnaissance des mots**

Toutes les lettres ou mots ne sont pas reconnus. Si tel est le cas, ils sont ignorés. Pour qu'un programme de saisie soit plus à même de reconnaître votre écriture, procédez comme suit :

- Écrivez avec clarté.
- Appuyez sur **Outils**, puis augmentez le niveau de zoom sur l'écran durant la saisie.
- Indiquez clairement le début et la fin des mots en laissant un grand espace entre les mots.

**7**

# **Cartes d'extension**

# **Utilisation d'une carte d'extension**

Vous pouvez étendre la mémoire et accroître la connectivité de l'iPAQ à l'aide d'une carte d'extension. Celle-ci permet de :

- Ajouter un appareil photo ou d'autres accessoires SDIO
- Étendre la mémoire de l'appareil

**Remarque :** les cartes d'extension sont commercialisées séparément et ne sont pas fournies avec l'iPAQ.

Pour acheter une carte d'extension ou d'autres accessoires, consultez le site Web suivant : [www.hp.com/fr/accessoire-ipaq.](www.hp.com/fr/accessoire-ipaq)
#### **Insertion et retrait d'une carte d'extension Secure Digital (SD)**

Avant d'insérer la carte dans le connecteur d'extension, retirez la carte de protection.

- 1. Identifiez le connecteur sur la partie supérieure de l'appareil.
- 2. Exercez une légère pression sur la carte de protection  $\bullet$  pour la retirer.

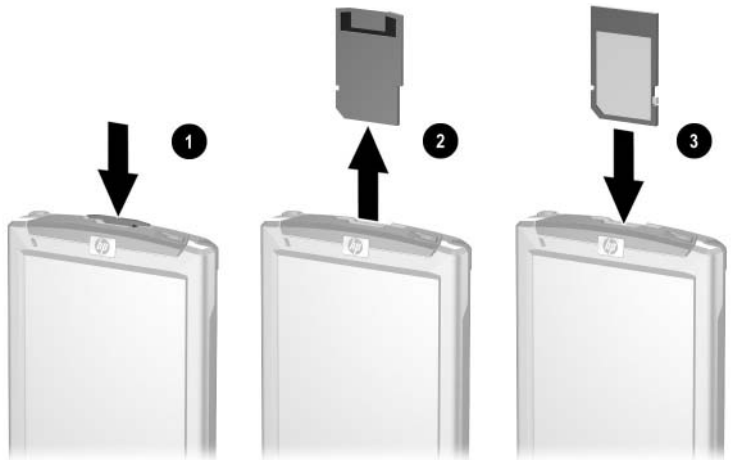

3. Extrayez la carte de protection une fois qu'elle se débloque et s'éjecte <sup>2</sup> du connecteur d'extension.

**ATTENTION :** pour retirer facilement la carte de protection ou une carte d'extension, exercez une pression rapide jusqu'à ce qu'elle s'éjecte toute seule. Vous risquez d'endommager la carte d'extension et/ou l'iPAQ si vous la retirez en forçant.

4. Insérez la carte dans le connecteur d'extension, puis exercez une pression ferme  $\bullet$ .

**Remarque :** si l'appareil ne reconnaît pas la carte d'extension, consultez la documentation du fabricant de la carte pour obtenir des instructions d'installation.

### **Affichage du contenu d'une carte**

Pour afficher le contenu d'une carte :

- 1. Dans le menu **Démarrer**, appuyez sur **Programmes** > **Explorateur de fichiers** > **Mon Pocket PC**.
- 2. Sous **Mon Pocket PC**, sélectionnez le dossier de la carte pour afficher la liste des fichiers ou des sous-dossiers.

**8**

### **Connexion à Internet**

Pour vous connecter à Internet et envoyer ou recevoir des messages électroniques, vous devrez créer une connexion distante à l'aide d'une carte Wi-Fi ou d'une carte modem SDIO (cartes commercialisées séparément). Vous devez insérer l'une de ces cartes dans le connecteur d'extension du Pocket PC pour accéder à Internet ou envoyer et recevoir des messages électroniques depuis l'appareil.

#### **Navigation dans Internet**

Vous pouvez visualiser des sites Web sur l'iPAQ à l'aide de Pocket Internet Explorer et d'une connexion Internet en entrant l'adresse ou l'URL du site dans la zone **Barre d'adresses**.

**Remarque :** les sites Web utilisant des formats HTML 4.0 et DHTML, des images GIF animées et des applets Java risquent de ne pas fonctionner correctement avec Pocket Internet Explorer si des logiciels supplémentaires ne sont pas installés.

Pour accéder à Internet :

1. Dans le menu **Démarrer**, appuyez sur **Internet Explorer** > **Barre d'adresses**.

**Remarque :** si la barre d'adresses ne s'affiche pas, appuyez sur l'onglet **Affichage** > **Barre d'adresses** pour y accéder.

- 2. Entrez l'adresse Internet (URL) dans la zone **Barre d'adresses**.
- 3. Appuyez sur **OK** pour ouvrir l'URL du site Web saisi.

#### **Connexion à un réseau privé**

- 1. Avant de commencer, assurez-vous que vous disposez du numéro de téléphone du FAI, du nom d'utilisateur et du mot de passe. Vous pouvez obtenir ces informations auprès de votre administrateur réseau.
- 2. Appuyez sur **Démarrer** > **Paramètres** > onglet **Connexions** > **Connexions**.
- 3. Dans l'aide **Réseau de bureau**, suivez les instructions pour chaque type de connexion.

#### **Utilisation de la liste des favoris**

À l'aide de Pocket Internet Explorer et d'une connexion à Internet, vous pouvez afficher les pages Web précédemment ouvertes et enregistrées en tant que liens dans la liste **Favoris**.

Pour enregistrer l'adresse URL d'un site Web en tant que lien dans **Favoris** tout en utilisant l'iPAQ :

- 1. Ouvrez une page Web à enregistrer.
- 2. Appuyez sur la page et maintenez la pression, puis appuyez sur **Ajouter aux favoris**.

Pour sélectionner un site Web dans **Favoris** :

- 1. Dans le menu **Démarrer**, appuyez sur **Internet Explorer**.
- 2. Appuyez sur **Favoris**, puis sur le site Web à afficher.

**Remarque :** pour obtenir de l'aide sur Pocket Internet Explorer, appuyez sur **Démarrer** > **Aide** > **Affichage** > **Toute l'aide installée** > **Pocket Internet Explorer**.

**9**

## **Résolution des problèmes**

Les suggestions ci-après permettent de résoudre les problèmes liés à l'utilisation de l'iPAQ. Il est recommandé d'imprimer ce chapitre pour vous y reporter rapidement en cas de problèmes.

#### **Problèmes courants**

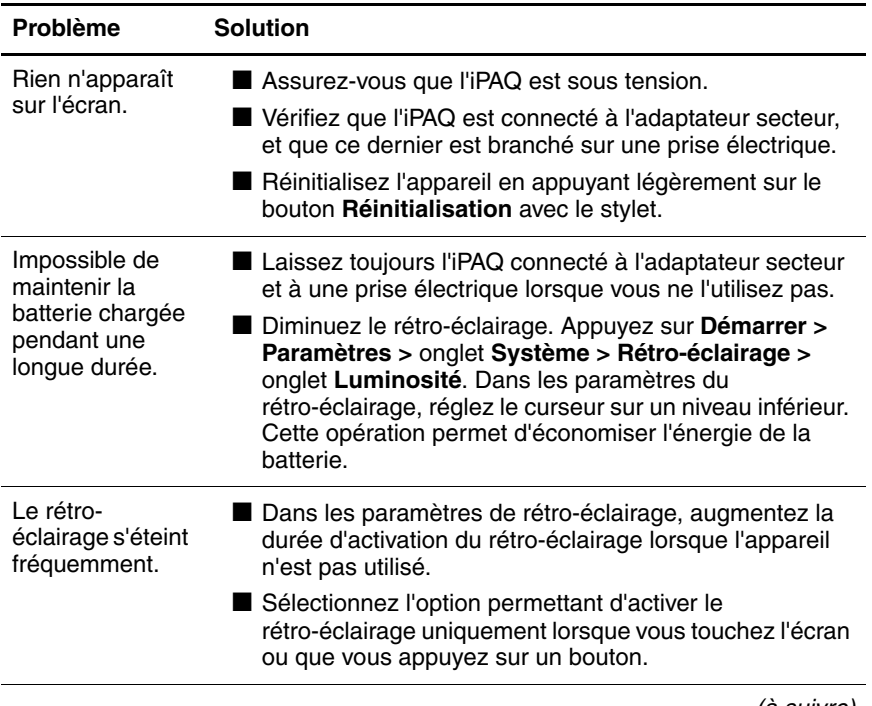

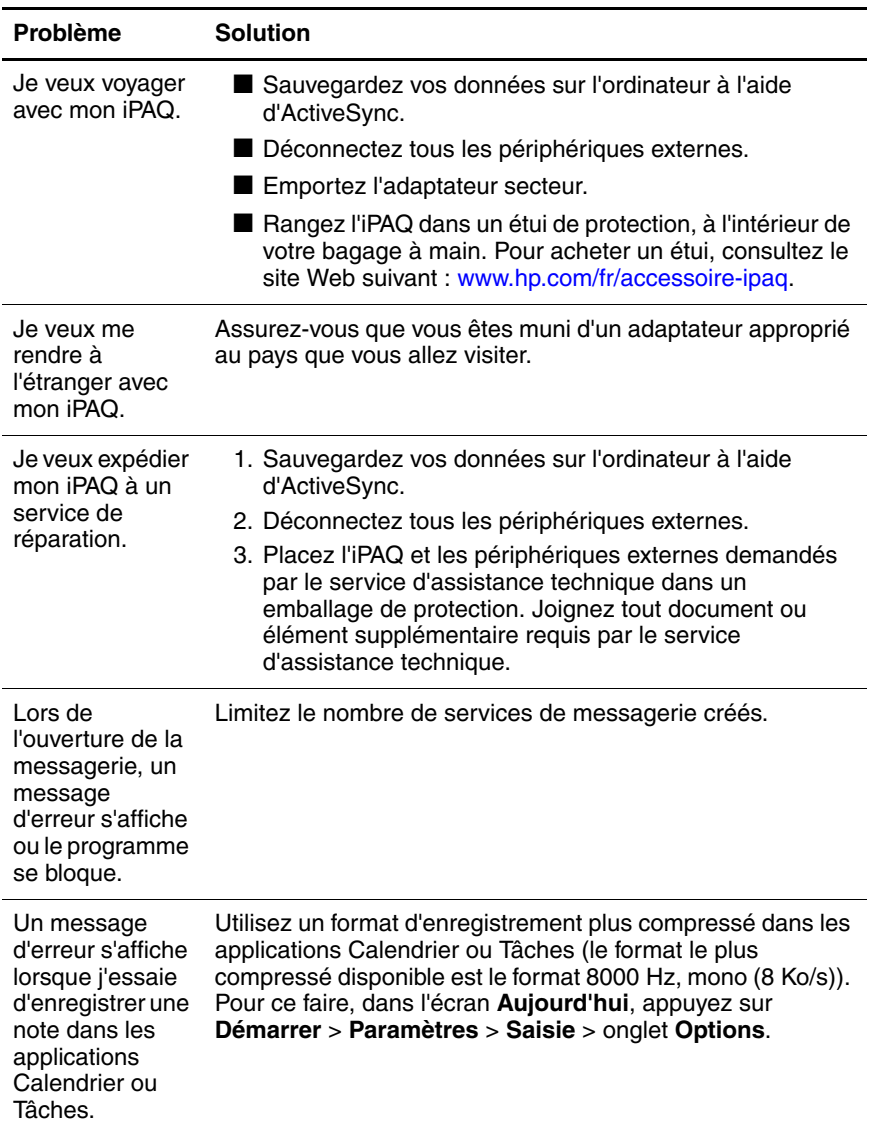

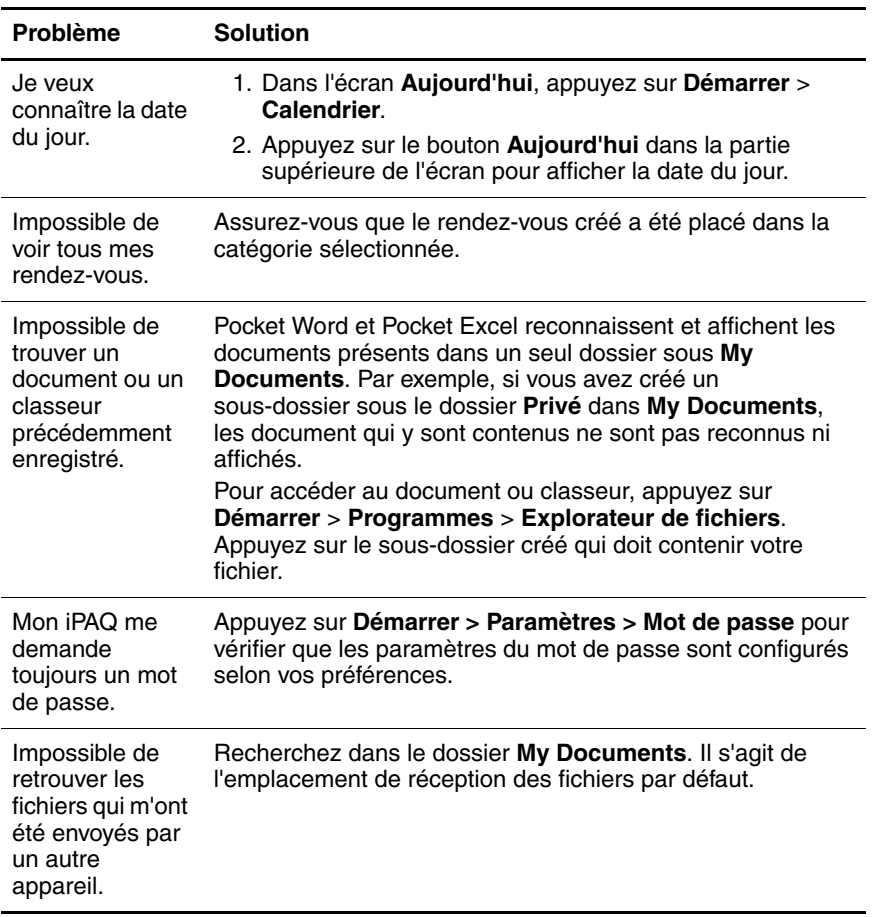

#### **ActiveSync**

Pour savoir comment utiliser Microsoft ActiveSync, consultez le [Chapitre 2, "Synchronisation avec l'ordinateur".](#page-23-0)

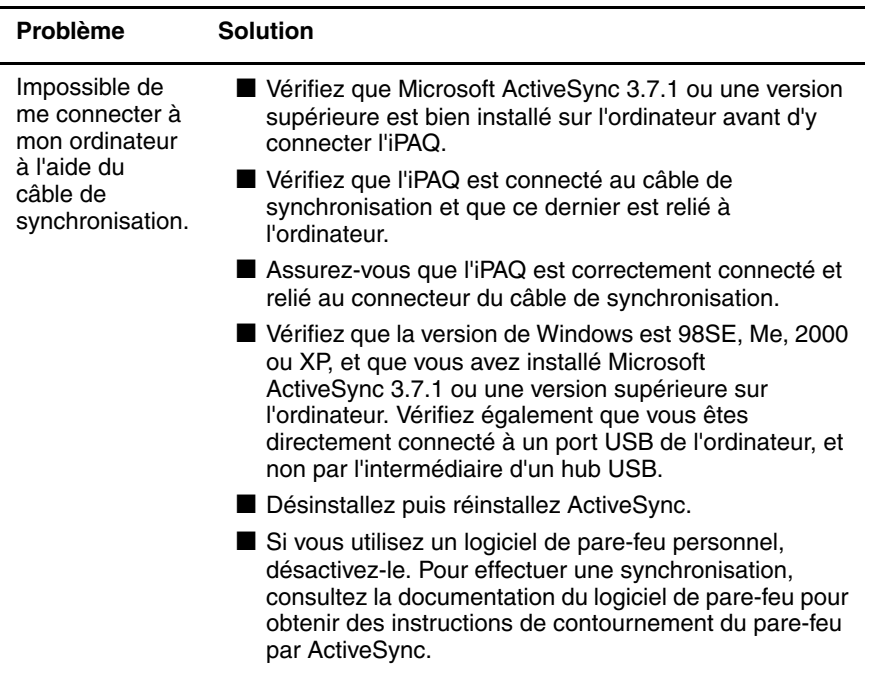

(suite)

| Problème                                                                                                    | <b>Solution</b>                                                                                                    |
|----------------------------------------------------------------------------------------------------|----------------------------------------------------------------------------------------------------|
| J'ai connecté<br>mon iPAQ avant<br>d'avoir installé<br><b>Microsoft Active</b><br>Sync.                                                                         | 1. Déconnectez l'iPAQ de l'ordinateur.<br>2. Sur l'ordinateur exécutant Windows 98 ou 2000, cliquez<br>sur Démarrer > Paramètres > Panneau de<br>configuration > Système. Le Gestionnaire de<br>périphériques s'ouvre automatiquement. Repérez et<br>sélectionnez l'enregistrement du périphérique USB<br>"inconnu", puis cliquez sur Supprimer (Désinstaller<br>sous Windows 2000).<br>3. Redémarrez l'ordinateur et autorisez-le à détecter le<br>périphérique USB.<br>4. Installez Microsoft ActiveSync 3.7.1 ou une version<br>supérieure.<br>5. Reconnectez l'iPAQ à l'ordinateur. |
| <b>Microsoft Active</b><br>Sync ne détecte<br>pas mon iPAQ<br>lorsque<br>j'effectue une<br>synchronisation.                                                     | Assurez-vous que l'iPAQ est sous tension.<br>Assurez-vous que tous les câbles sont correctement<br>branchés.<br>Déconnectez l'iPAQ du câble de synchronisation,<br>appuyez sur l'interrupteur d'alimentation pour mettre<br>l'appareil sous tension, puis reconnectez le câble.<br>Réinitialisez l'appareil en appuyant légèrement sur le<br>bouton Réinitialisation avec le stylet.<br>Vérifiez les paramètres de connexion d'ActiveSync<br>définis sur l'ordinateur pour vous assurer que le port de<br>communication utilisé est activé.                                             |
| Impossible<br>d'ouvrir un<br>message<br>contenu dans la<br>messagerie<br>après avoir<br>effectué une<br>restauration à<br>l'aide de<br>Microsoft<br>ActiveSync. | Utilisez Microsoft ActiveSync pour synchroniser l'iPAQ<br>avec l'ordinateur. Pour plus d'informations, consultez le<br>Chapitre 2, "Synchronisation avec l'ordinateur".                                                                                                    |

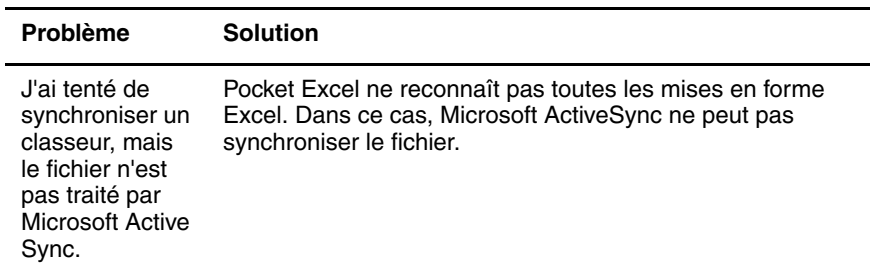

#### **Cartes d'extension**

Pour plus d'informations sur les cartes d'extension, reportez-vous au [Chapitre 7, "Cartes d'extension".](#page-71-0)

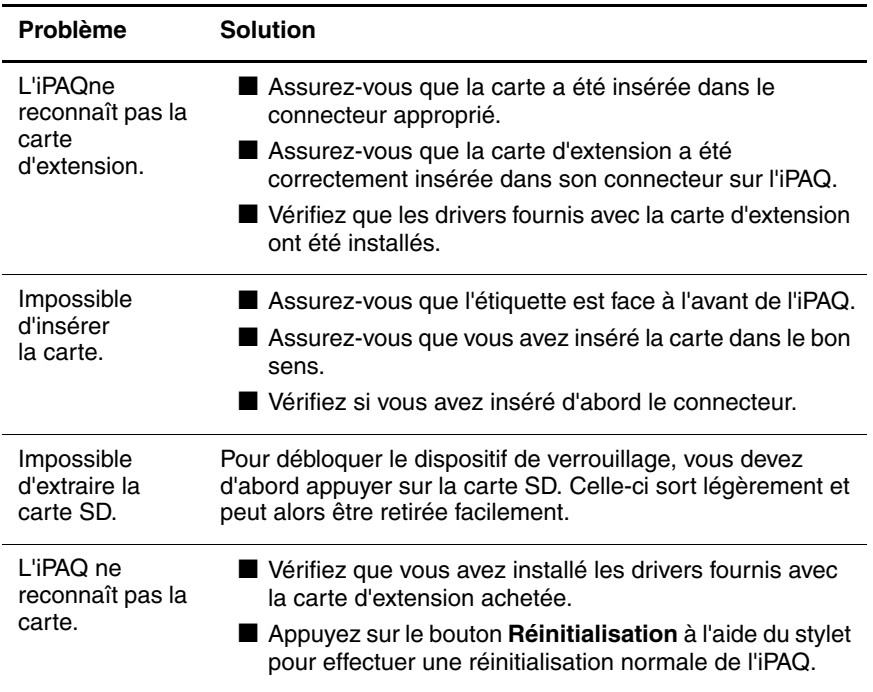

**A**

# **Avis de conformité**

#### **Canadian Notice**

This Class B digital apparatus meets all requirements of the Canadian Interference-Causing Equipment Regulations.

#### **Avis Canadien**

Cet appareil numérique de la classe B respecte toutes les exigences du Règlement sur le matériel brouilleur du Canada.

#### **Avis concernant l'Union Européenne**

Les produits portant la marque CE sont conformes à la Directive R&TTE (1999/5/EC), à la Directive EMC (89/336/EEC) et à la Directive relative à la faible tension (73/23/EEC) promulguées par la Commission européenne. La conformité CE de cet ordinateur n'est valable que s'il est alimenté par un adaptateur secteur portant la marque CE et fourni par HP.

Le respect de ces directives suppose la conformité aux normes européennes suivantes (avec, entre parenthèses, les normes et les règles internationales équivalentes) :

- EN 55022 (CISPR 22) Interférences électromagnétiques
- EN 55024 (IEC61000-4-2, 3, 4, 5, 6, 8, 11) Immunité électromagnétique
- EN61000-3-2 (IEC61000-3-2) Harmoniques de lignes de courant
- EN61000-3-3 (IEC61000-3-3) Flicker de lignes de courant
- EN 60950 (IEC 60950) Sécurité du matériel
- ETS 300 328-2 Conditions techniques de l'équipement radio de 2,4 GHz
- EN 301 489-1, -17 Conditions EMC générales de l'équipement radio

#### **Avertissement relatif à la batterie**

Å**AVERTISSEMENT :** cet ordinateur contient une batterie interne au lithium-ion. Pour réduire tout risque d'incendie ou de brûlure, vous ne devez pas le désassembler, l'écraser, le perforer ni le jeter dans le feu ou dans l'eau. Son remplacement devra être confié à un Mainteneur Agréé HP qui utilisera pour cela une batterie de remplacement HP adaptée à ce produit.

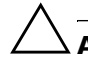

**ATTENTION :** une explosion peut se produire si la batterie est mal remplacée. Le fabricant recommande de remplacer la batterie par une autre de même type ou de type équivalent. Mettez au rebut les batteries usagées conformément aux instructions du fabricant.

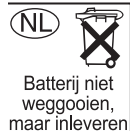

als KCA.

En raison du type de batterie installé sur l'appareil, vous devez respecter la législation locale pour effectuer une mise au rebut sans risque de la batterie. Votre revendeur peut vous informer de la législation locale et/ou des éventuels programmes de recyclage de batterie en vigueur.

#### **Avertissement relatif au matériel**

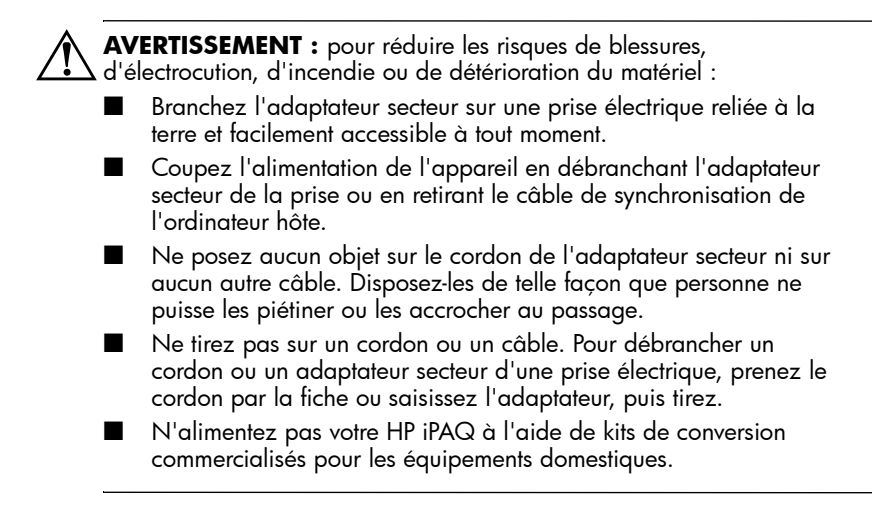

#### **Avis sur les utilisations en vol**

L'utilisation d'appareils électroniques à bord des avions de ligne est laissée à l'appréciation de la compagnie aérienne.

**B**

# **Caractéristiques**

#### **Caractéristiques du système**

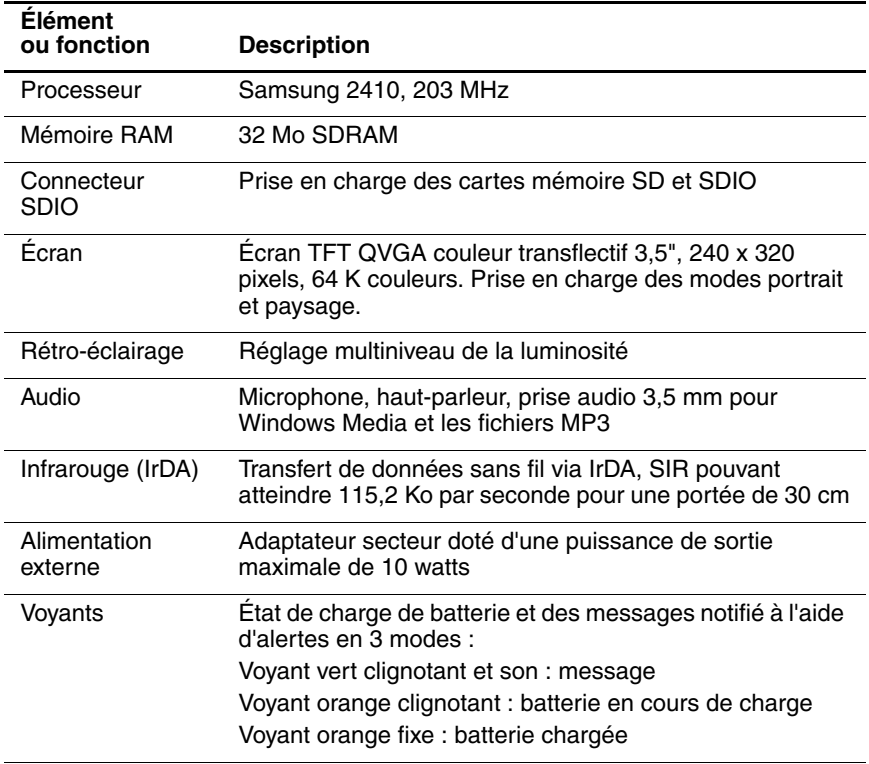

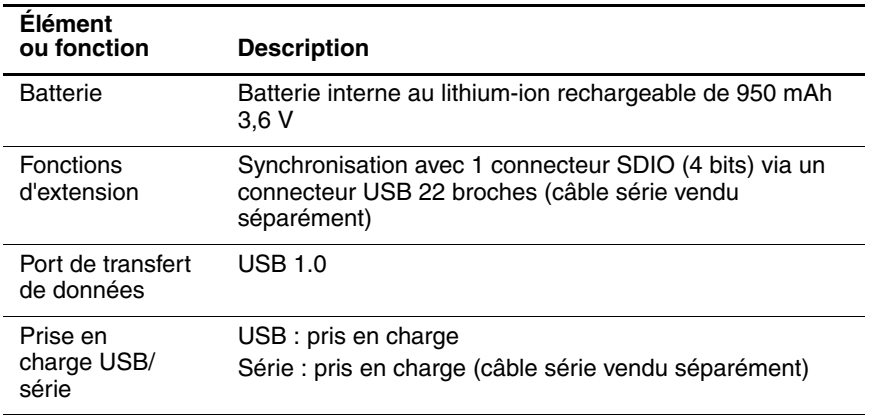

#### **Fiche signalétique**

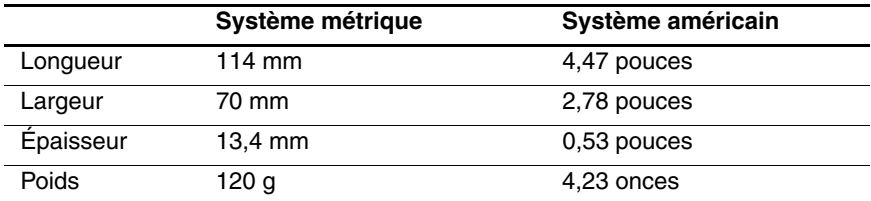

#### **Environnement d'exploitation**

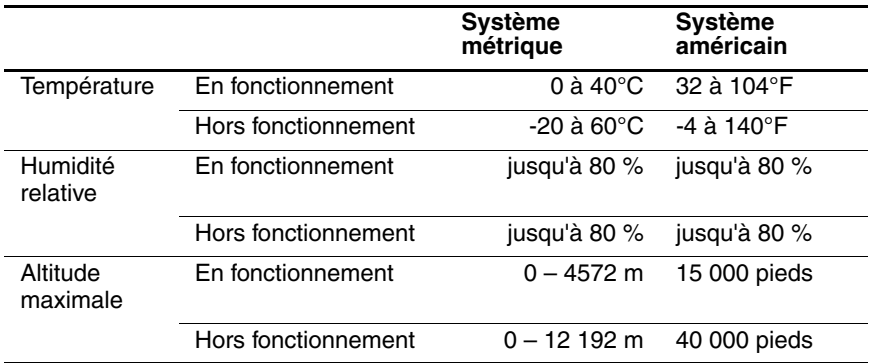